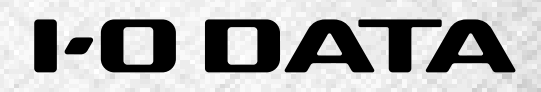

## HDL-XV シリーズ LAN DISK 管理マニュアル すぐに取り出せる場所に保管してください

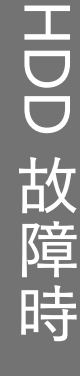

B-MANU201522-02

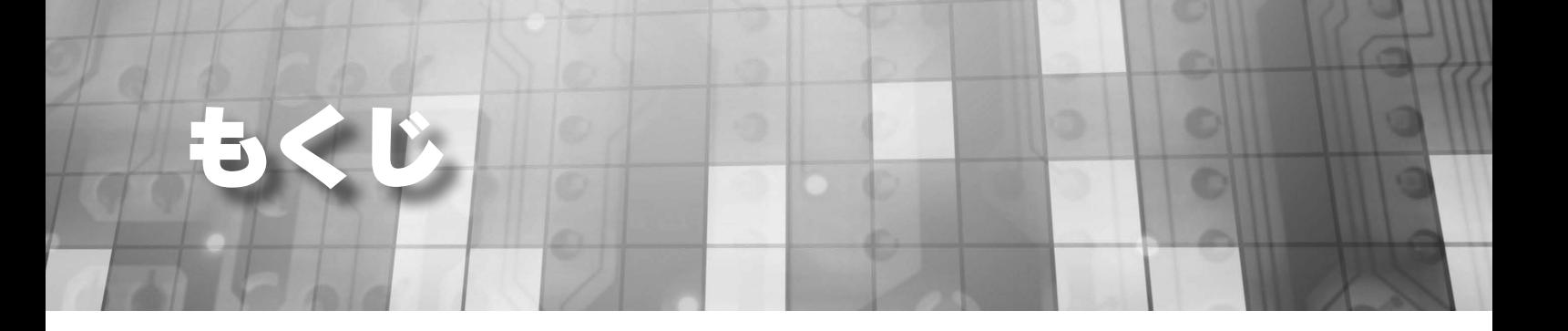

## 初期設定

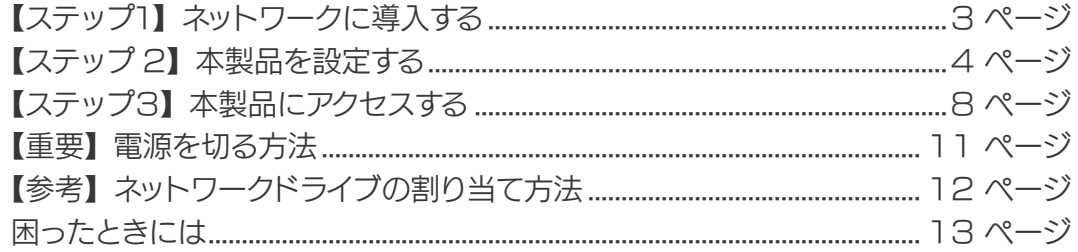

## メンテナンス

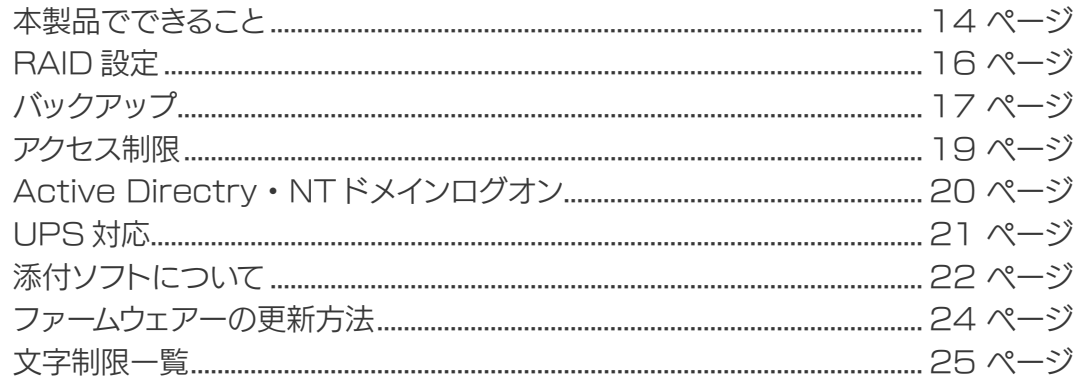

## ハードディスク故障時

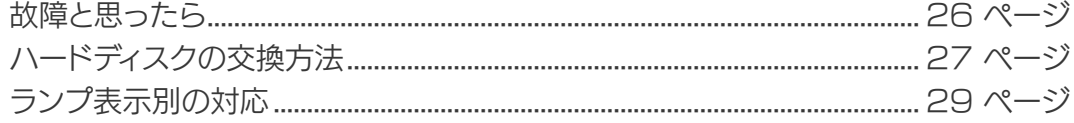

<span id="page-2-0"></span>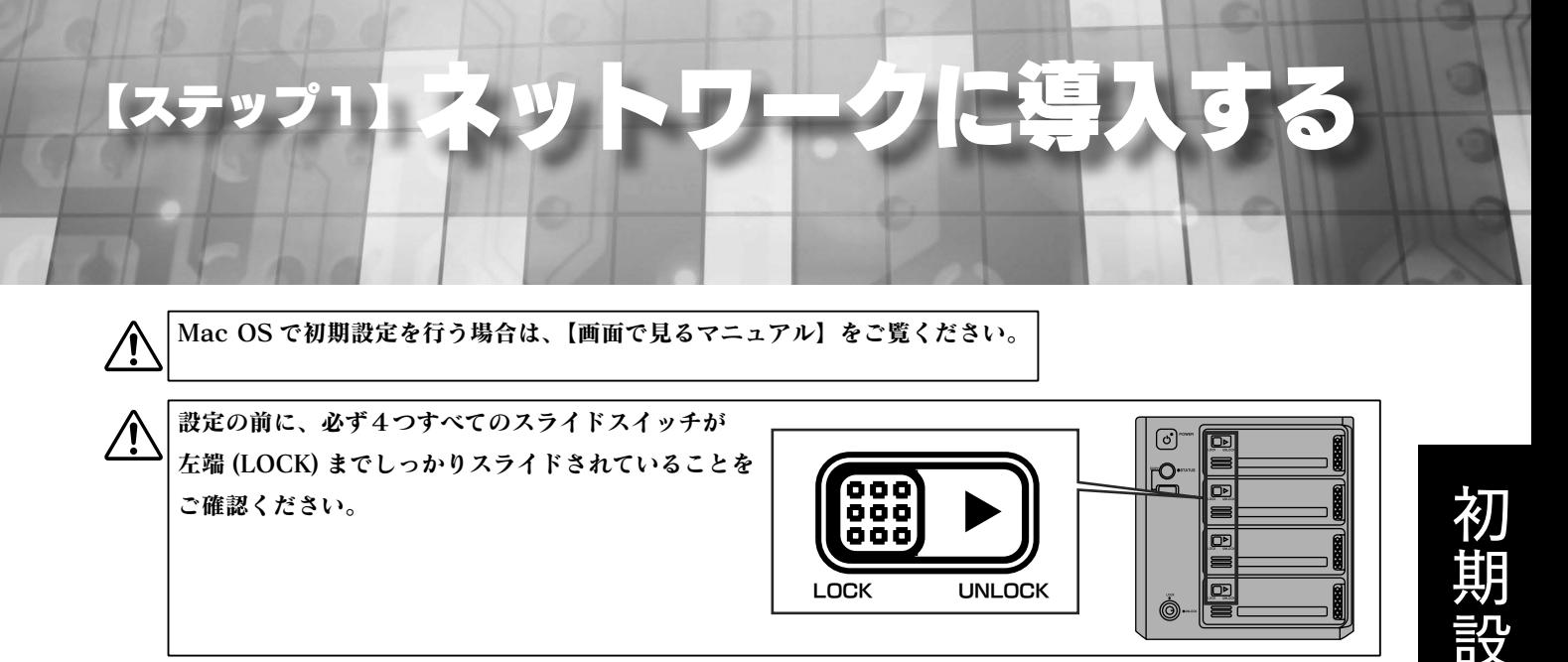

#### ①ネットワークを確認します。

ネットワーク内のパソコン、ルーター、アクセスポイントなどが正常に動作していることを確認してください。

#### ②本製品をネットワークにつなぎます。

本製品背面の LAN ポートに添付の LAN ケーブルを接続し、もう一方をハブ ( ルーター ) などのネットワーク機器 に接続します。

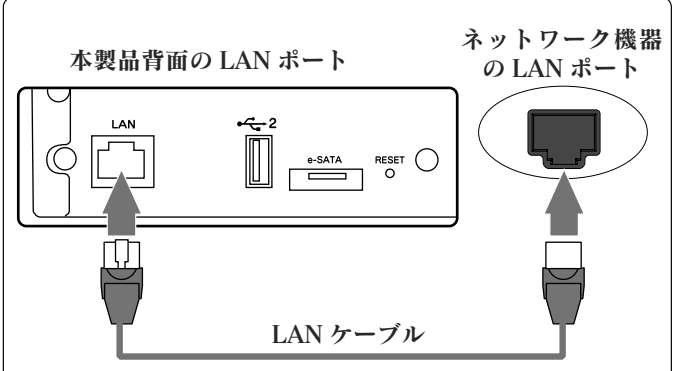

#### ③本製品の電源を入れます。

- 1.電源ケーブルを本製品背面の電源コネクターにつなぎ、コンセントに差し込みます。
- 2.本製品前面の電源ボタンを押します。

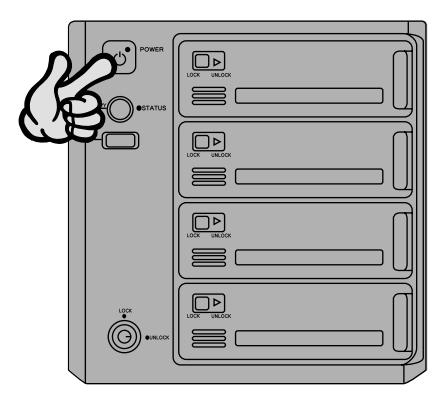

動作中に本製品のシャットダウンを完了せずに、電源ケーブルを抜いたり、スイッチ付き AC タップのスイッチ を OFF にするなどして電源を切らないでください。 故障の原因になったり、データが消失する恐れがあります。電源の切り方については[、](#page-10-0) [11 ページを](#page-10-0)ご覧ください。

HDD<br>DD

故障

다.<br>비

# <span id="page-3-0"></span>227本製品を設定する

#### ①ネットワークに接続されたパソコンを起動し、添付 CD-ROM をパソコンにセットします。

## ②サポート CD のメニュー画面が表示され たら、[Magical Finder 起動]を クリックします。

※ (Windows 8のみ) 画面 (右上)に 表示されたメッセージをクリックします。

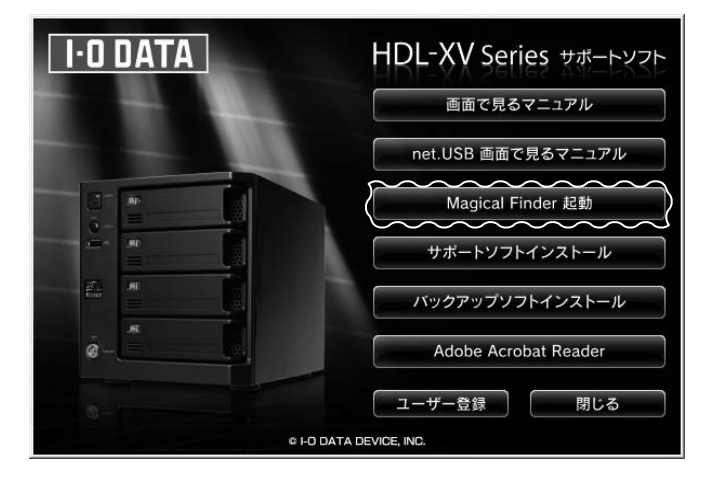

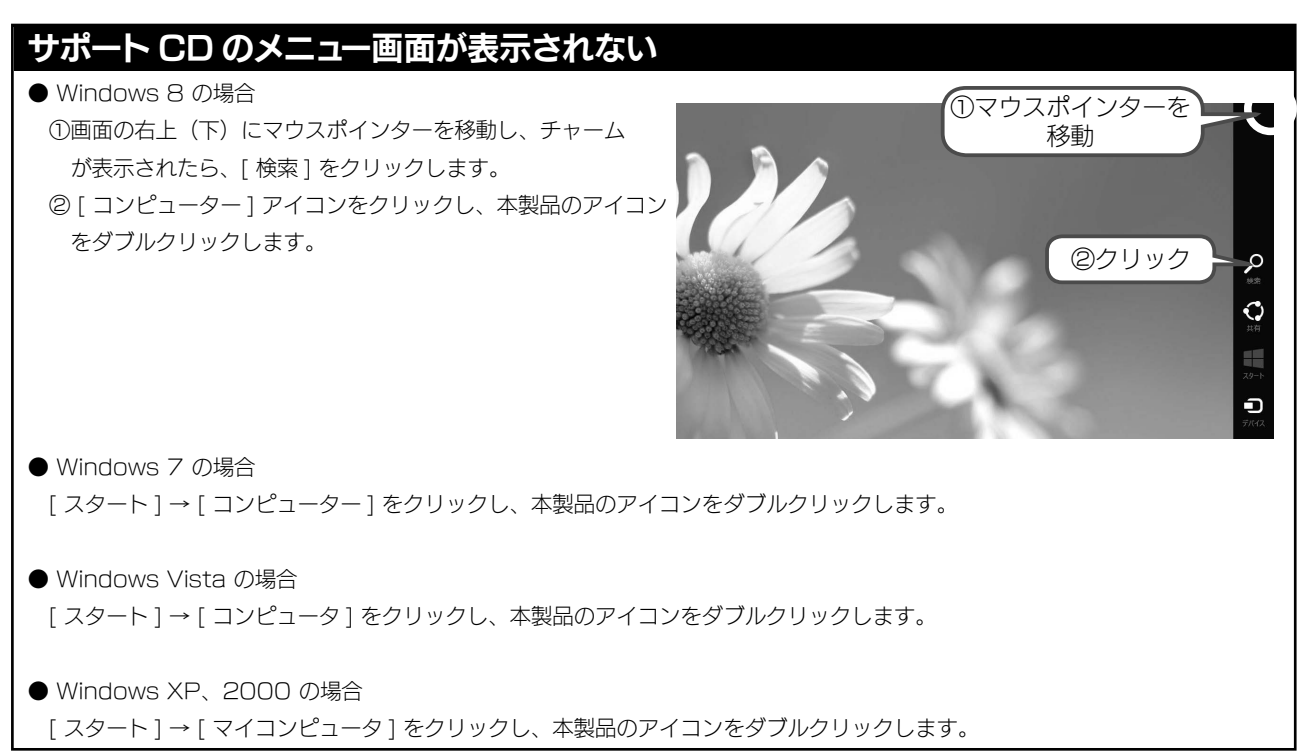

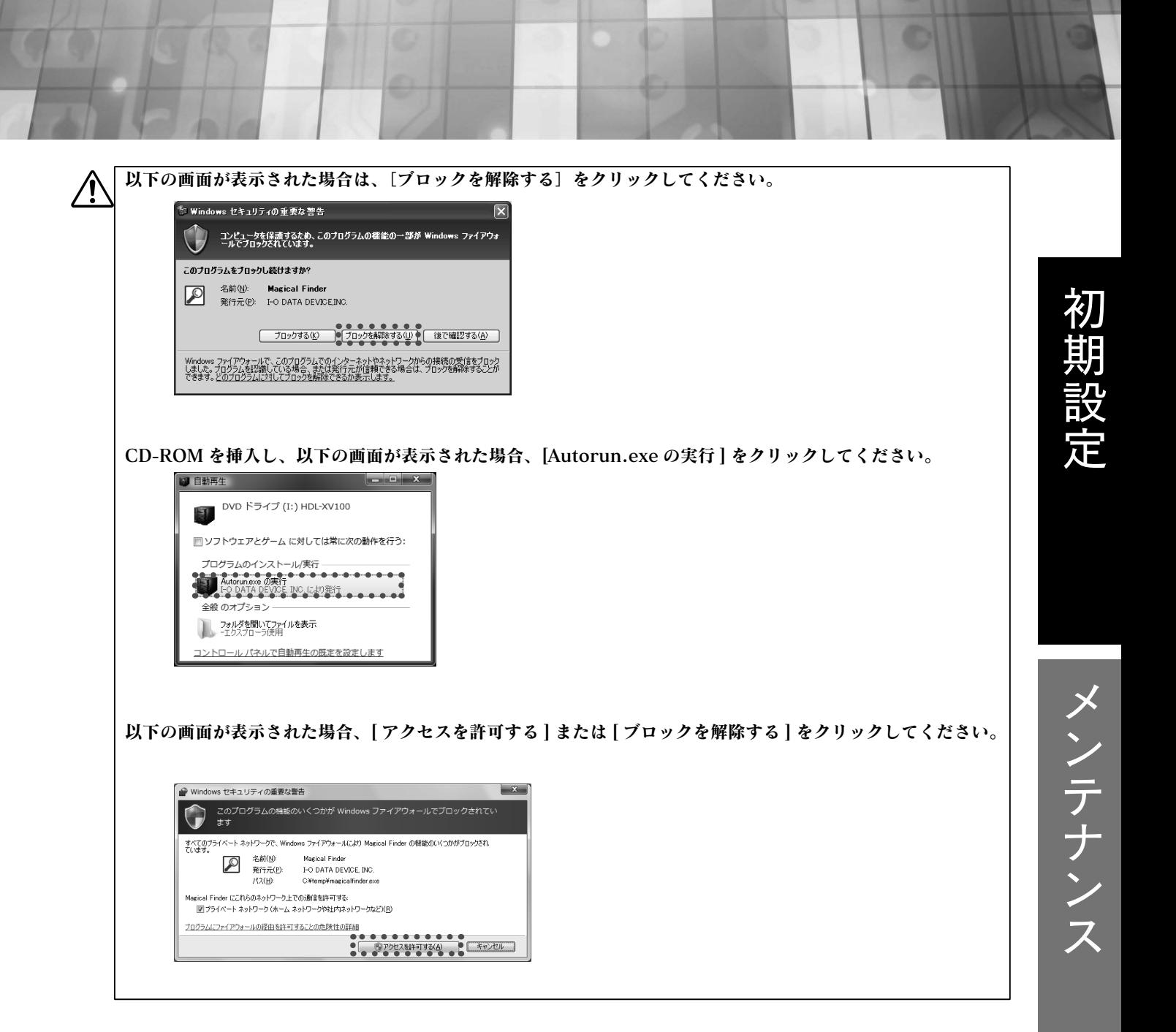

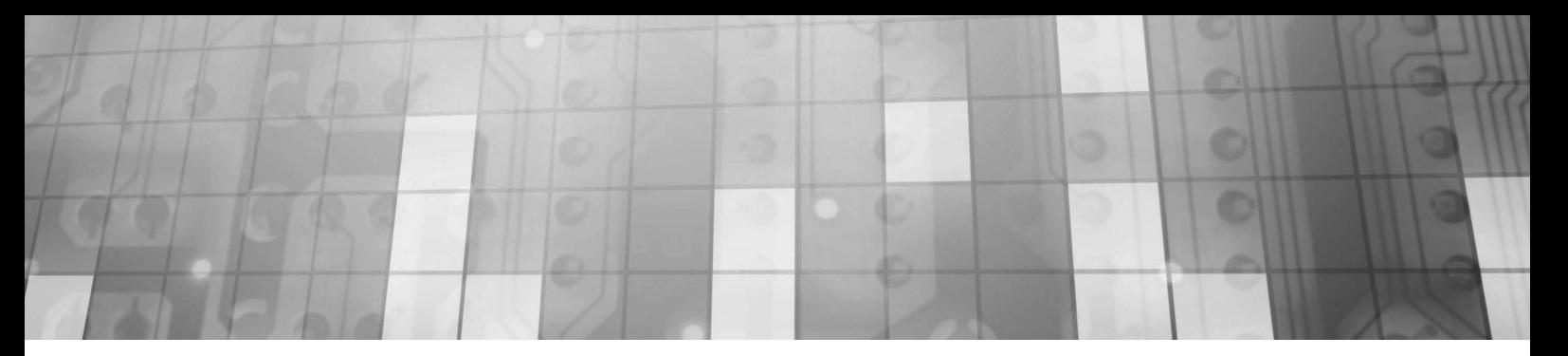

#### ③自動で本製品が検索されますので、

本製品の [STATUS] ランプの色を確認してください。

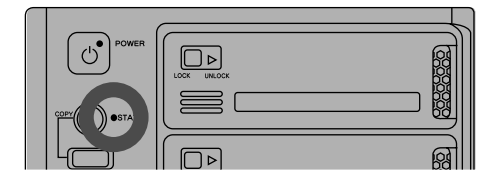

緑色で点灯している ② (次ページ) へお進みください。

赤く点灯している

[IP 設定 ] ボタンをクリックし、以下の④へお進みください。

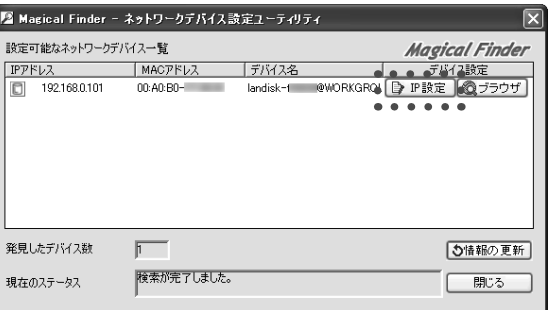

ネットワーク内に DHCP サーバーがあるのに赤く点灯している場合は、以下の手順にしたがってください。 ①いったん、本製品の[電源]ボタンを押して本製品の電源を切ります。

② DHCP サーバーが正しく動作していることと、本製品とネットワーク機器が LAN ケーブルで正しく接続され ていることを確認します。

③[電源]ボタンを押して、再度本製品の電源を入れます。

本製品が検索されない場合は以下をご確認ください。

- 30 秒ほど待ってから、[情報の更新] ボタンをクリックしてください。
- ●セキュリティー関連のソフトウェアのファイアウォール機能を一部解除すると動作する場合があります。 一時的にセキュリティー機能を解除してご確認ください。詳しくはセキュリティー関連のソフトウェアメー カーにお問い合わせください。
- ●本製品が正しくネットワークに接続されていることをご確認ください。

④何も入力せずに[OK]ボタンをクリックします。

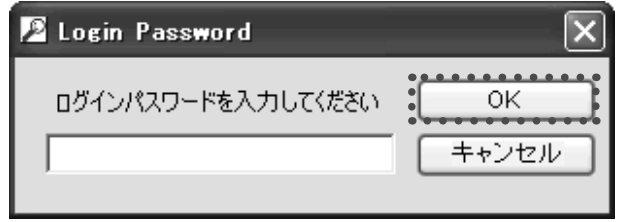

⑤[LAN DISK の名前][ワークグループ]を確認後、 お使いのネットワークに合わせた IP アドレスを設定し、 [OK] ボタンをクリックします。

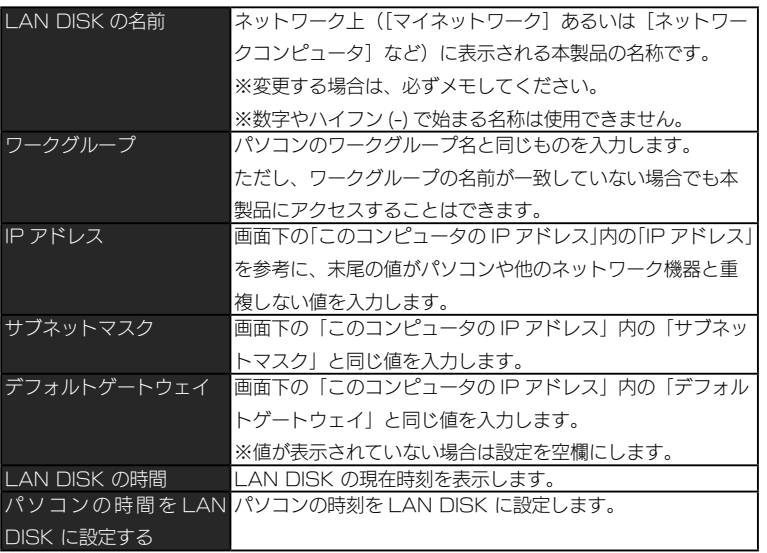

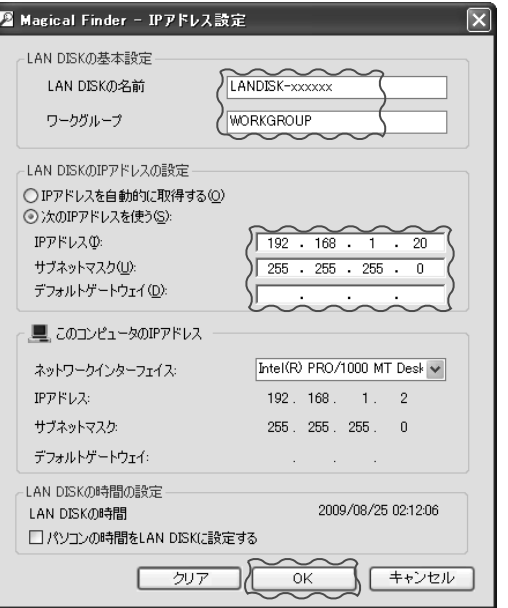

⑥[OK]ボタンをクリックします。

⑦ [ ブラウザ ] ボタンをクリックします。

⑧ [ はじめて設定 ] をクリックします。

⑨ログオン画面が表示されますので、管理者パス

 ワードを入力して、[ ログオン ] ボタンをクリック します。

(出荷時は、パスワード設定されていません。)

画面の指示にしたがって設定を行ってください。 設定が完了したら、【ステップ3】(次ページ)へお進みください。

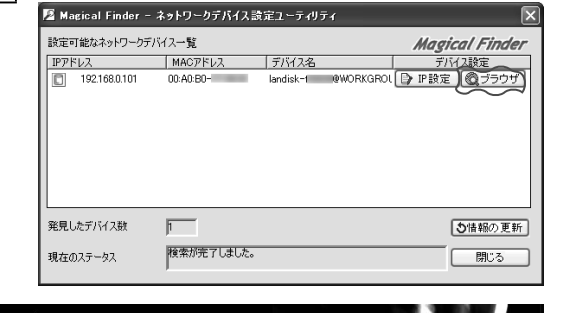

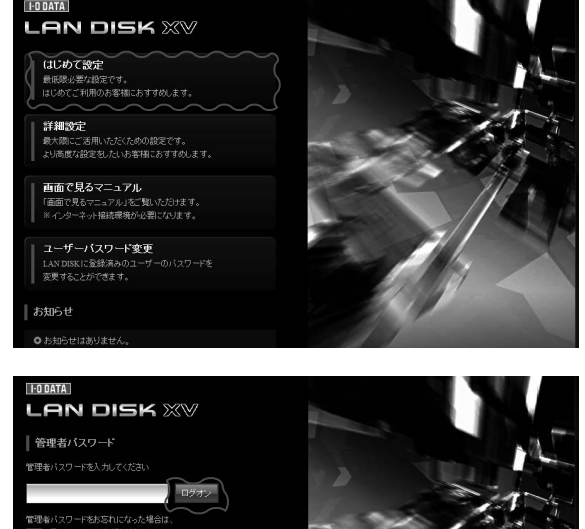

HDD 故障時

<span id="page-7-0"></span>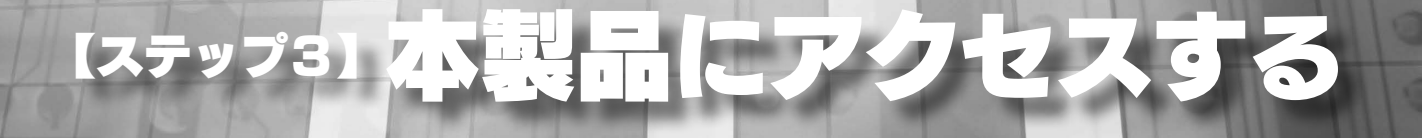

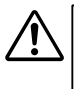

本製品には、出荷時設定で製品ごとに [landisk-xxxxxx] の名前が設定されてます。 (xxxxxx は、LAN ポート MAC アドレス下 6 桁) MAC アドレスは、本製品背面のシールに記載されています。

## Windows 8、7の場合

※ Windows 8 の場合は、スタート画面上の [ デスクトップ ] アイコンをクリックし、デスクトップモードにします。 ①クイックバーの [ エクスプローラー ] をクリック

します。

②エクスプローラーのアドレスへ 「¥¥landisk-xxxxxx」と入力し、 [→](または [Enter] キー) を押します。 検索された「landisk-xxxxxx」を選択します。 →本製品の共有フォルダーの一覧が表示されます。 ※ xxxxxx は、LAN ポート MAC アドレス下 6 桁です。 ※本製品の [LAN DISK の名前 ] を変更した場合は、 変更した名前を入力してください。

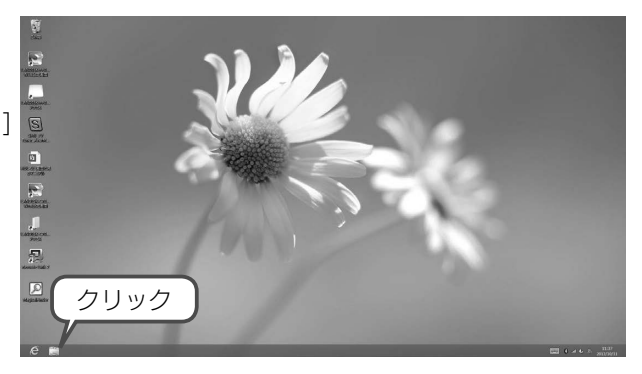

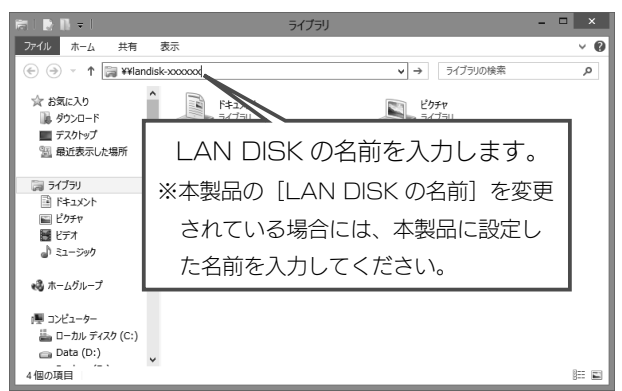

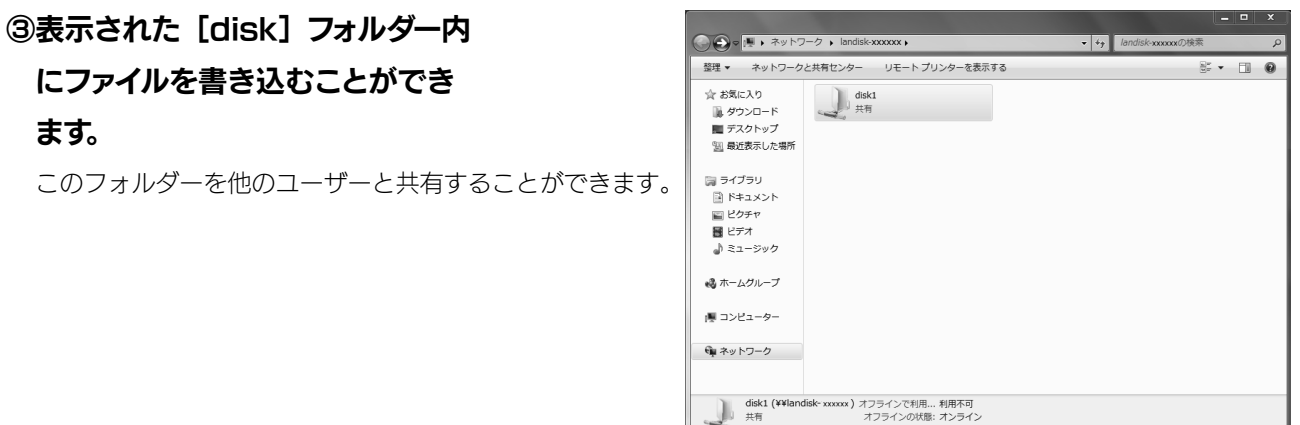

#### 以上で初期設定は完了です。

その他の使い方や詳細な設定方法については、「画面で見るマニュアル」をご覧ください。

 $\bigwedge$ 

「landisk-xxxxxx」が検索されない場合は、【困ったときには】([13 ページ\)](#page-12-0)をご覧ください。

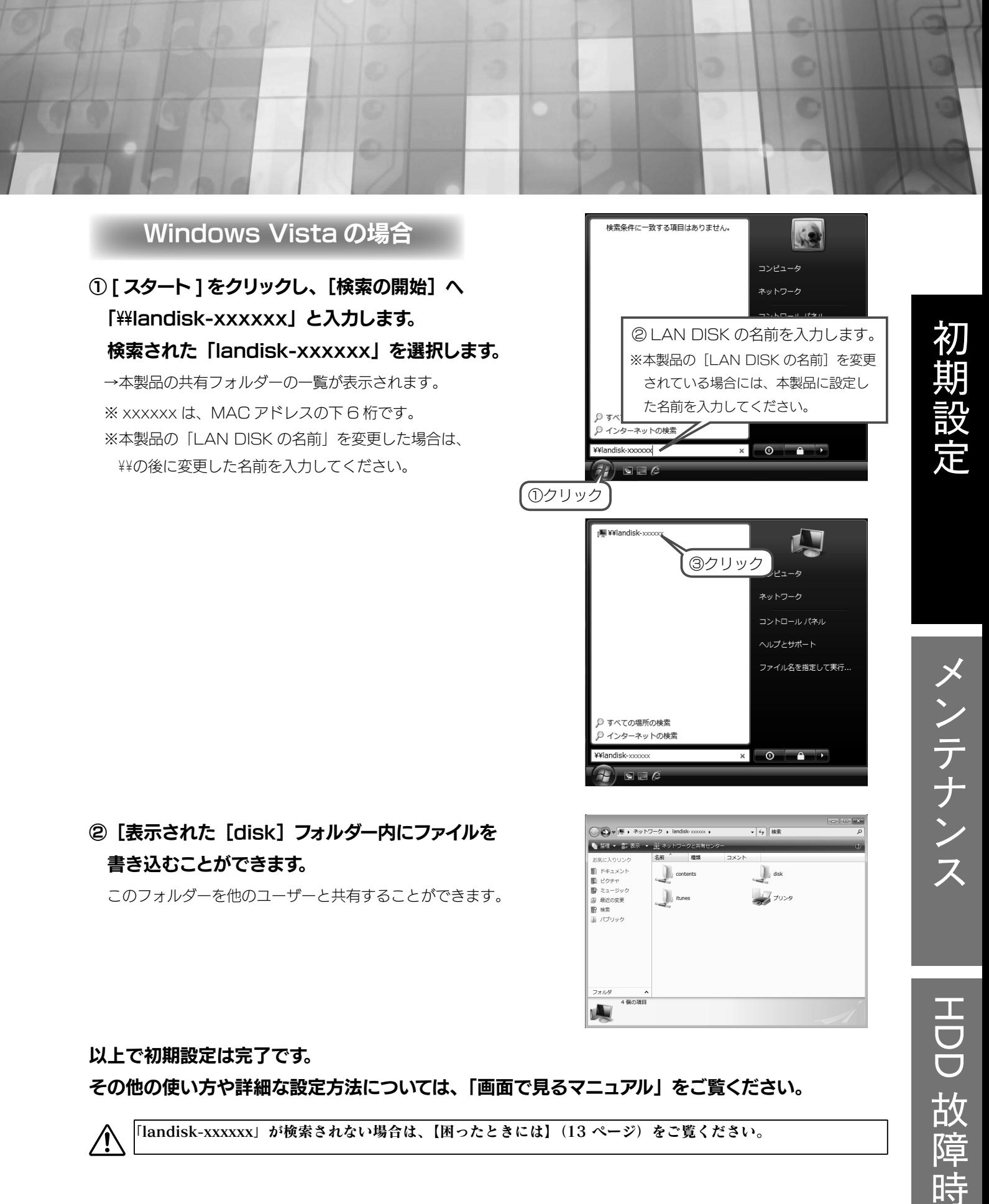

その他の使い方や詳細な設定方法については、「画面で見るマニュアル」をご覧ください。

「landisk-xxxxxx」が検索されない場合は、【困ったときには】([13 ページ\)](#page-12-0)をご覧ください。

 $\bigwedge$ 

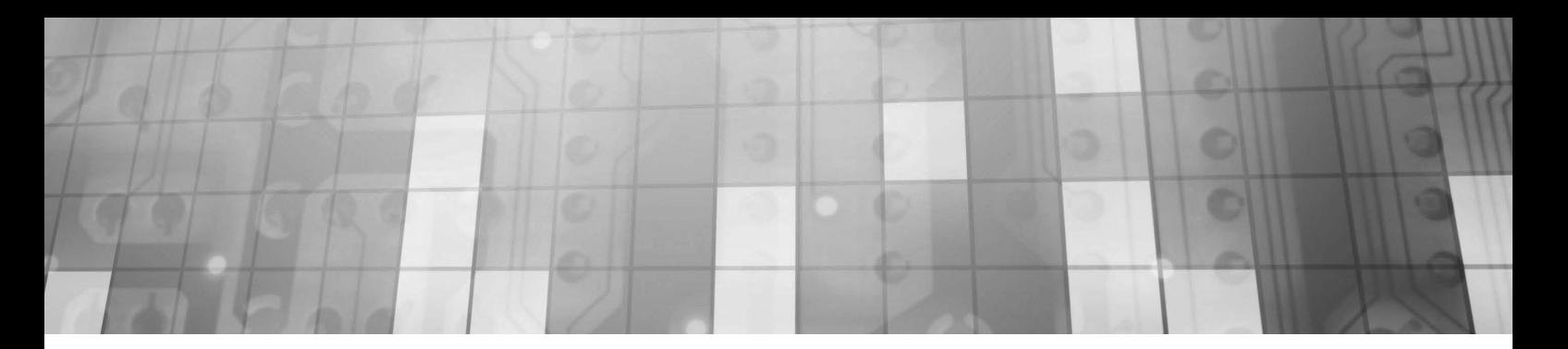

## **Windows XP の場合**

①[スタート]をクリックし、 [マイネットワーク]を右クリック後、 表示された「コンピュータの検索]をクリックします。

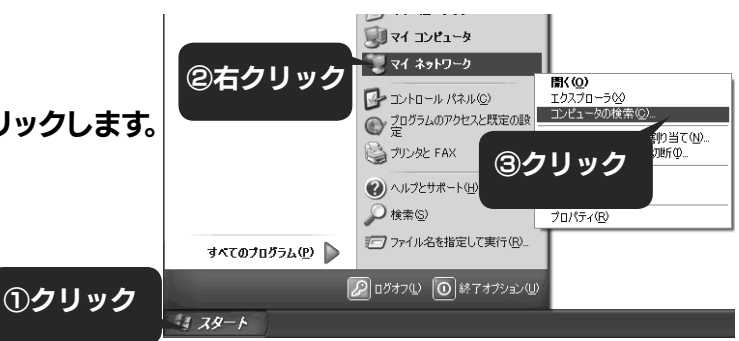

## ② [コンピュータ名] に 「landisk-xxxxxxx」と 入力し、「検索]ボタンをクリックします。

※xxxxxxは、MAC アドレスの下6桁です。 ※本製品の [LAN DISK の名前 ] を変更した場合は、 変更した名前を入力してください。

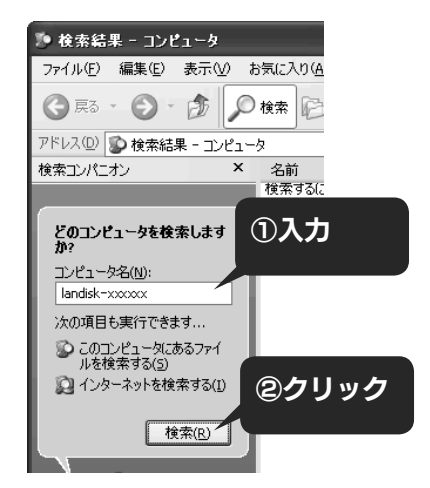

#### ③本製品が検索されますので、ダブルクリックします。

1台しかないはずの LAN DISK が2つ表示された場合 Windows XP から本製品のコンピュータ名で検索を行った場合、2 つの LAN DISK が発見されることがあり ます。これは、本製品が使用しているファームウェアによる仕様となります。なお、2 つのうちどちらからでも アクセスできます。

## ④[disk1]フォルダーをダブルクリックすると、 LAN DISK の使用可能なフォルダーが開きます。

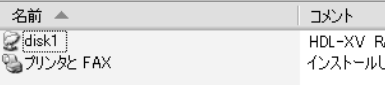

HDL-XV RAID volume インストールしているプリンタや FAX...

以上で初期設定は完了です。

その他の使い方や詳細な設定方法については、「画面で見るマニュアル」をご覧ください。

「landisk-xxxxxx」が検索されない場合は、【困ったときには】([13 ページ\)](#page-12-0)をご覧ください。

<span id="page-10-0"></span>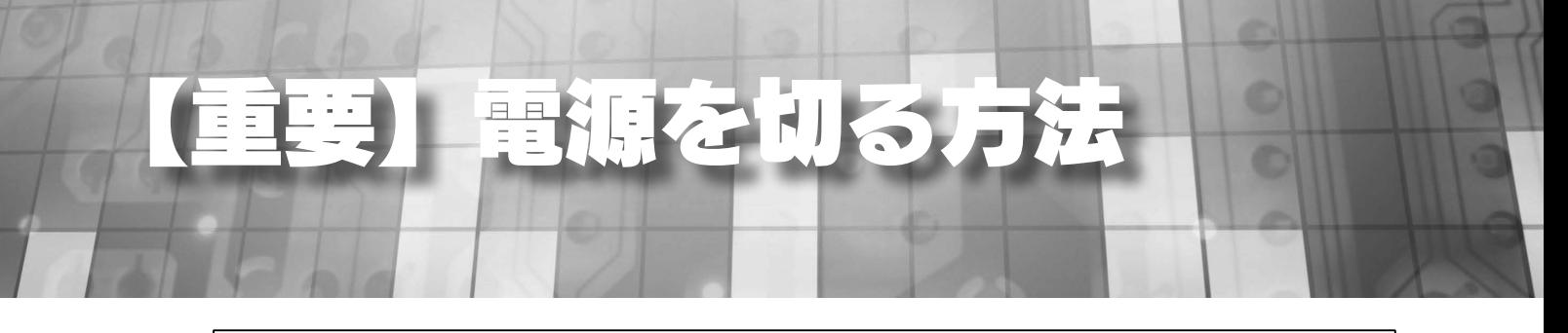

本製品の電源を切る場合は、必ず以下の方法で切ってください。 電源ケーブルを抜いたり、スイッチ付き AC タップのスイッチを OFF にするなどして電源を切ると、故障の原 因になったり、データが消失する恐れがあります。

## ①「ピッ」と音が鳴り、[STATUS]ランプ ( 緑色 ) が

点滅するまで [ 電源 ] ボタンを押します。

シャットダウンを開始します。

 $\sqrt{ }$ 

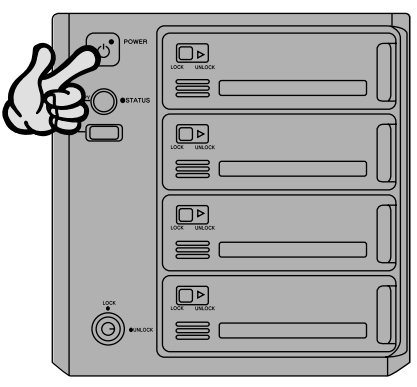

#### ②本製品前面の[POWER]ランプをご確認ください。

 シャットダウンが終了すると、自動的に電源が切れ、[POWER] ランプが 赤点灯(スタンバイ状態)になります。

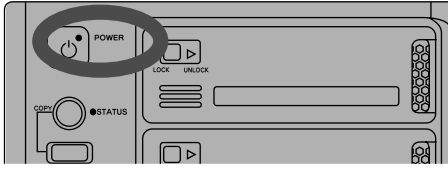

/!`

・増設ハードディスクやプリンターがある場合は、上記①、②にて本製品の電源 OFF →増設ハードディスクや プリンターの電源を OFF の順で電源を切ってください。 ・長時間使用しない場合は、電源ケーブルをコンセントから外しておくことをおすすめします。

<span id="page-11-0"></span>-クドライブの割り当て方法

本製品をネットワークドライブに割り当てれば、[コンピューター](マイコンピュータ)上から簡単にアクセスできる ようになります。

①本製品の[disk1]フォルダを 右クリックし、表示されたメニューの 「ネットワークドライブの割り当て]を クリックします。

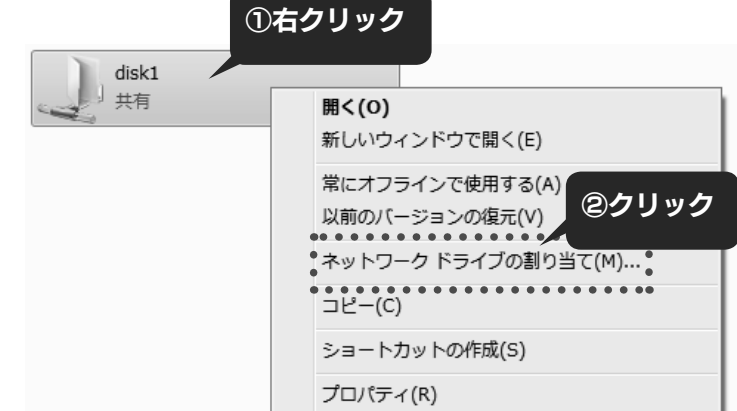

#### ②ネットワークドライブを割り当てます。

- 1. 「ドライブ1で本製品に割り当てる文字を 選びます。
- 2.[ ログオン時に再接続する ] にチェックを 付けます。
- 3. [完了] (または [OK]) ボタンをクリック します。

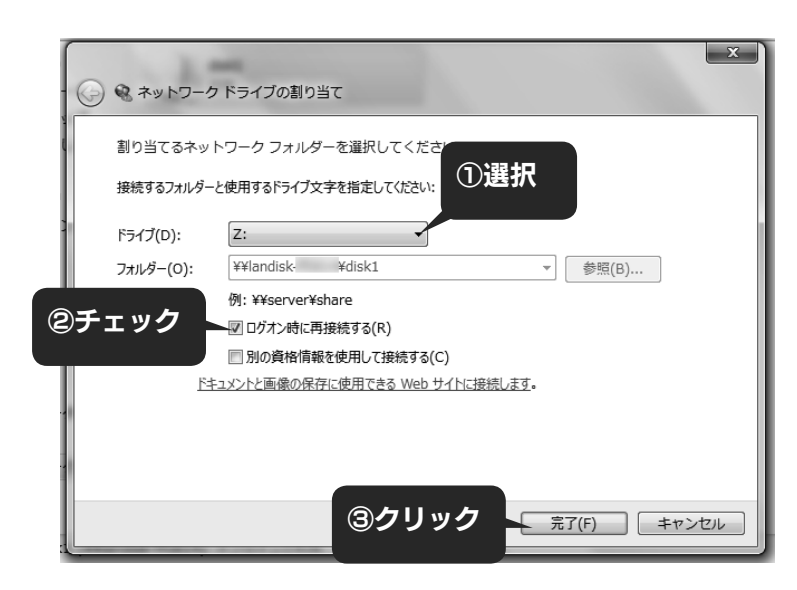

③ [ マイコンピュータ ] を開き、 割り当てられたドライブが認識されて いることをご確認ください。

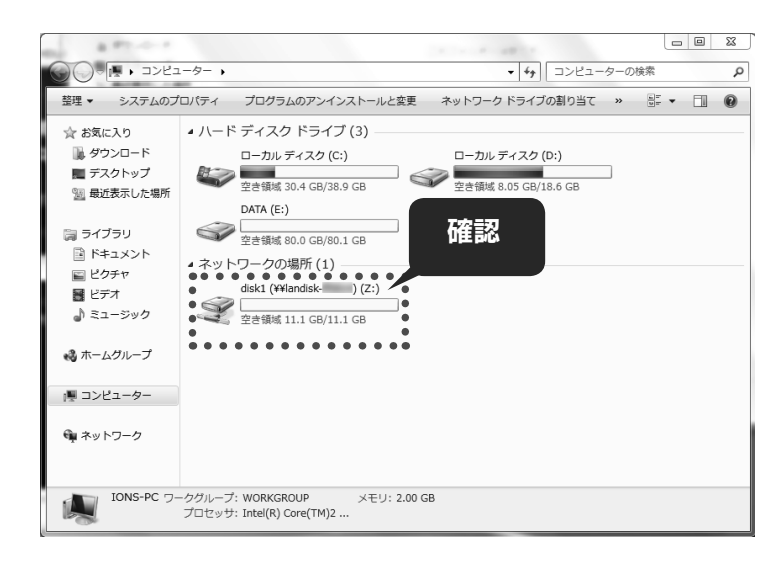

#### これで設定は完了です。

ネットワークドライブは、パソコンのハードディスクと同様にアクセスできます。

## <span id="page-12-0"></span>困ったときには

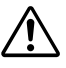

本紙に掲載されていないトラブルなどについては、【画面で見るマニュアル】の【困ったときには】をご覧ください。 【画面で見るマニュアル】は、メニューの【画面で見るマニュアル】をクリックすると表示されます。

## LAN DISK が検索されない

- →セキュリティー関連のソフトウェアのファイアウォール機能を無効にすることで検索される場合があります。 詳しくは、ご利用のセキュリティー関連のソフトウェアメーカーにお問い合わせください。
- → LAN ケーブルが正しく接続されていることをご確認ください。
- → (Windows XP の場合) 本製品の IP アドレスで検索できるかご確認ください。 ※本製品のIPアドレスは、[Magical Finder]画面で確認することができます。
- → (Windows Vista の場合) 本製品の IP アドレスでアクセスできるかご確認ください。 本製品の IP アドレスは「Magical Finder」画面で確認することができます。 「Magical Finder」画面 で 192.168.0.200 と表示されている場合は、スタートをクリックし、 [ 検索の開始 ] をクリック後、 「¥¥192.168.0.200」と入力し [Enter] キーを押します。

## ランプが正常に点灯しない

#### ● [STATUS] ランプが赤色点灯したままの場合

- → DHCP サーバーが正常に動作していることを確認して本製品の電源を入れ直してください。
- → LAN ケーブルが正しく接続されていることをご確認ください。
- [STATUS] ランプが点灯しない場合

→電源ケーブルが正しく接続されていることをご確認ください。

#### 設定画面が開けない

- →本製品の電源が入っているか([STATUS]ランプが緑点灯しているか)、LAN ケーブルが LAN ポートに接続 されているか確認してください。( パソコンを接続しているポートのランプが点灯または点滅していることも確 認してください。)
- →セキュリティー関連のソフトウェアのファイアウォール機能を無効にすれば、開ける場合があります。詳しくは、 ご利用のセキュリティー関連のソフトウェアメーカーにお問い合わせください。本製品の設定終了後に、ファイ アウォール設定を戻してください。
- →設定画面を開くパソコンと本製品の IP アドレスのセグメントが一致しているかご確認ください。

## DHCP サーバーがあるか分からない

別紙【必ずお読みください】の【パソコンの IP アドレス】下【DHCP サーバーの確認方法】をご覧ください。

<span id="page-13-0"></span>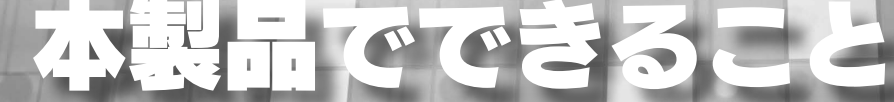

各設定方法については、【画面で見るマニュアル】をご覧ください。

【画面で見るマニュアル】は、メニューの【画面で見るマニュアル】をクリックすると表示されます。

## 基本性能

#### ギガビットイーサーネットによる高速アクセス

ネットワーク経由での大容量データのやり取りも快適にできます。

#### **Active Directory 連携 → 【**Active Directry · NTドメインログオン】 (20 ページ)

Windows Server のユーザー管理機能である Active Directory と連携することで社内ネットワークと本製品 を一元管理できます。

#### FTP サーバー機能

本製品に作成した共有フォルダーに、FTP クライアントでアクセスすることができます。

#### net.USB 機能

本製品の USB ポートに接続した、プリンターやスキャナーなどの USB 機器をネットワークで共有することがで きます。

#### DLNA サーバー機能

動画や写真、音楽データを DLNA 対応テレビ等で、再生することができます。

#### ごみ箱機能

本製品上のファイルを誤って削除しても、本製品上のごみ箱フォルダーに入っていますので救うことができます。

#### ユーザー単位でアクセス権の設定 → 【アクセス制限】(19ページ)

フォルダー単位、グループ単位に加えて、ユーザー単位でもアクセス権限の設定ができます。

#### AppleShare ネットワーク共有

Mac OS からでもファイル共有ができます。

#### 簡単検索・設定ソフト Magical Finder 添付

LAN DISK の検索、IP 設定、Web 設定画面を簡単に表示できます。

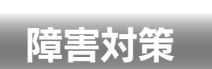

**RAID 対応 → 【RAID 設定】(16ページ)** 

大切なデータをハードディスク故障から守る RAID6/RAID5/RAID5+ スペアー /RAID1+ スペアーに対応。 また、すべてのハードディスク領域を利用可能な RAID0 にも対応。モードは変更することもできます。 ※ HDL-XV/2D シリーズでは、RAID0, RAID1 のみに設定できます。

**UPS 対応** → 【UPS 対応】 (21 ページ) 万一の停電に備え、UPS と接続、連携ができます。

 $\mathbf{N}$ ックアップ → 【バックアップ】(17ページ)

- ・eSATA ミラーリング 本製品のシステムをまるごと eSATA 接続のハードディスクとミラーリングすることができます。 万一の場合でも、eSATA ハードディスクからシステムを起動させることができます。
- ・定期バックアップ 定期的にバックアップできます。フルバックアップはもちろん、当社独自の差分バックアップに対応しています。 内蔵ハードディスクだけでなく、USB 接続のハードディスクや eSATA 接続のハードディスクもバックアップ 先に設定できます。

## 支援機能

#### メール通知機能

空き容量、起動・終了の履歴、バックアップ結果、エラーなどハードディスクの使用状況をメールで通知します。

添付ソフトが充実 →[【添付ソフトについて】\(22 ページ\)](#page-21-0) 本製品を管理するためのソフトを多数添付しています。

## 信頼性の向上

#### メイン FAN の交換に対応

経年劣化、ホコリなどでの故障のときも、お客様ご自身で簡単に交換できます。

<span id="page-15-0"></span>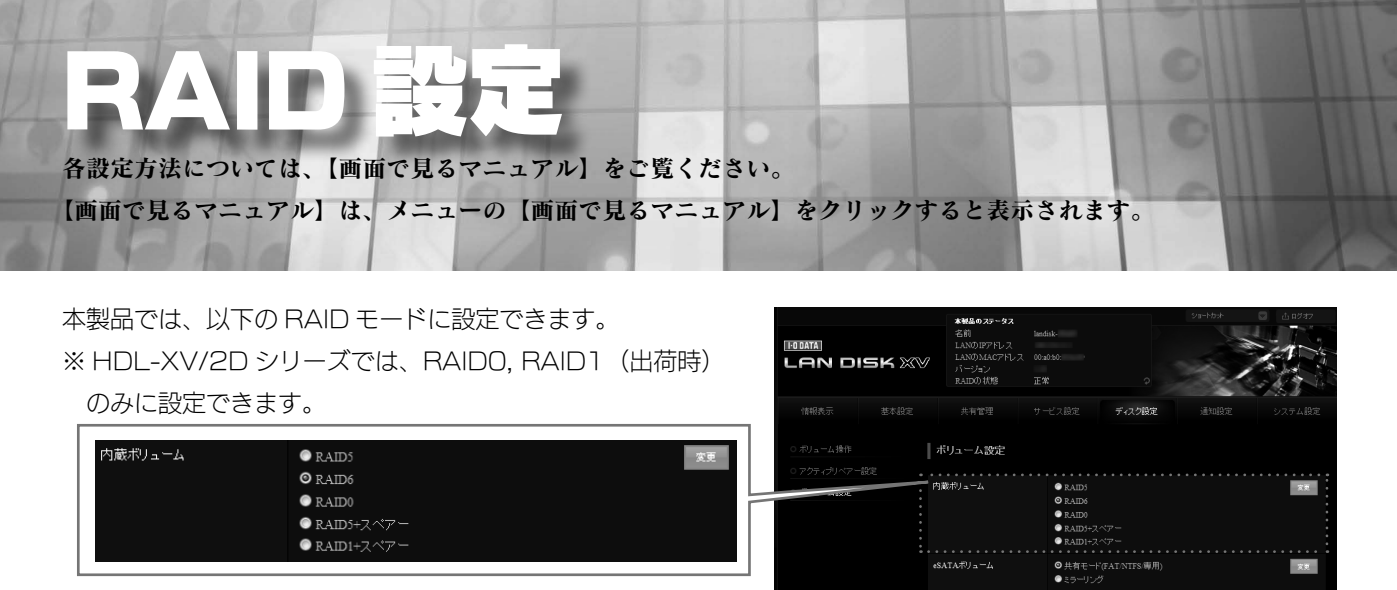

 $\langle \mathbf{X} \mathbf{X} \rangle$ 

 $\blacksquare$  $\mathcal{R}^{\mathbf{g}}_{\mathcal{R}}$ 

·<br>F(FAT/NTFS/專用

● net.USB<br>◎共有モード(FAT/NTFS/専用)

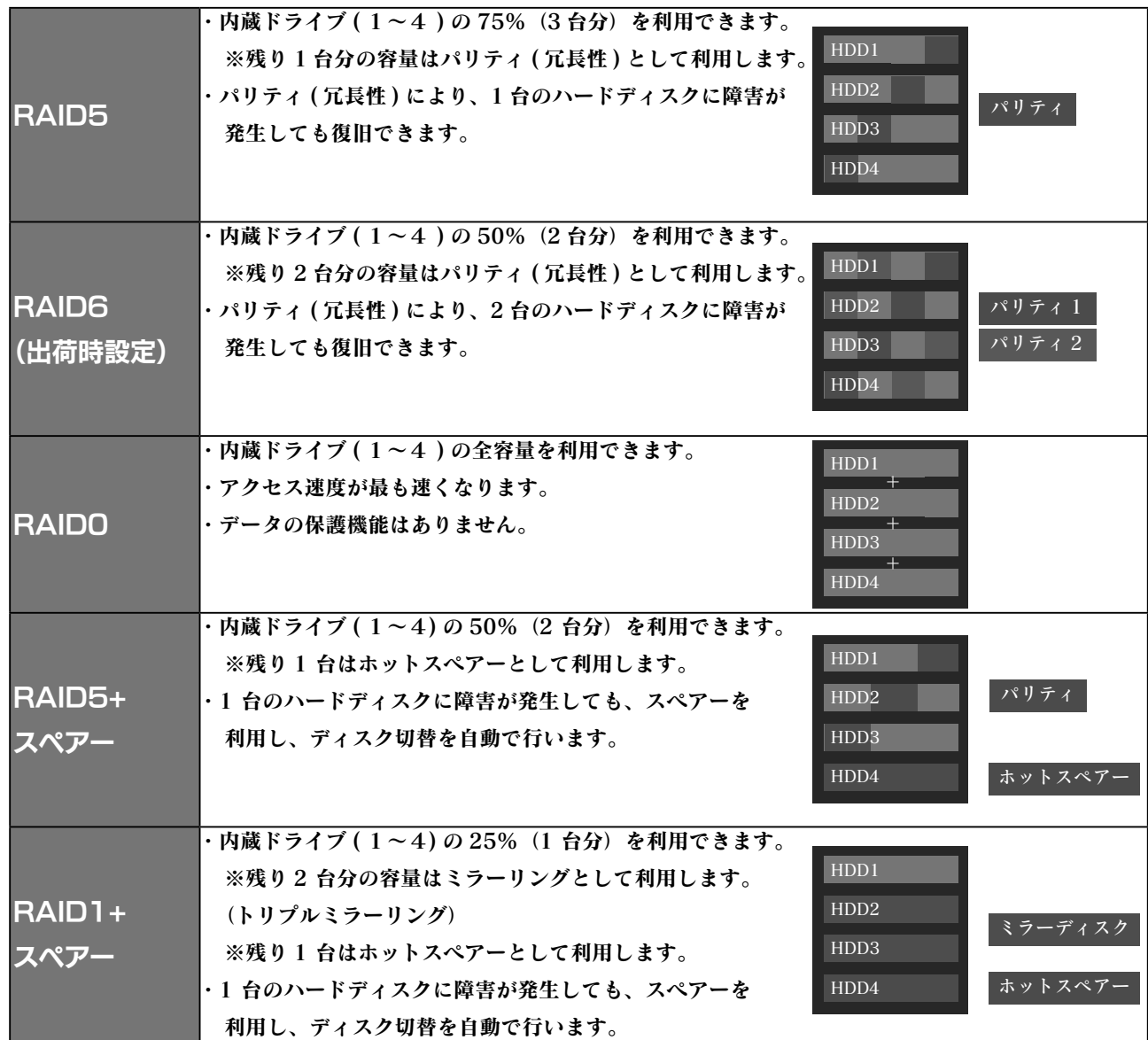

<span id="page-16-0"></span>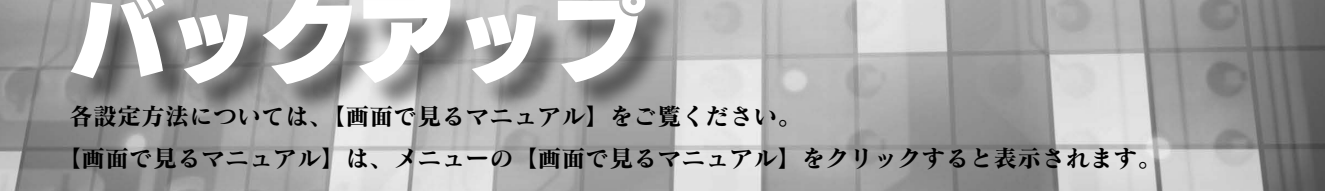

## ① eSATA ミラーリング

本製品に eSATA ハードディスクを接続し、ミラーリングをすることにより、万一、本製品のハードディスクがすべて 壊れても、システムを丸ごと復元できます。(フルバックアップ) また、本体ハードディスクに障害発生したときでも一時的に利用できます。 ※ HDL-XV/2D シリーズでは、eSATA ミラーはご利用いただけません。

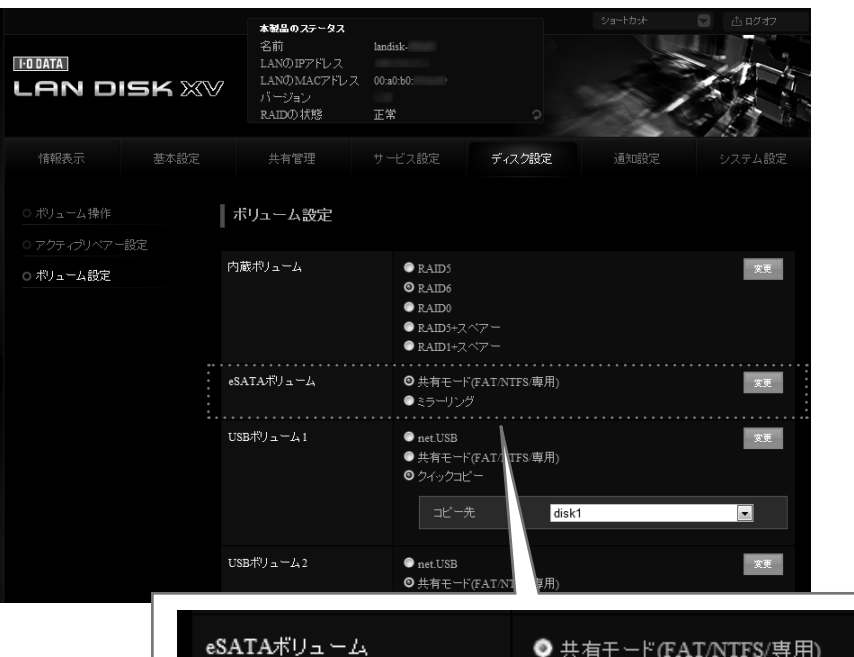

● 共有モード(FAT/NTFS/専用) ●ミラーリング

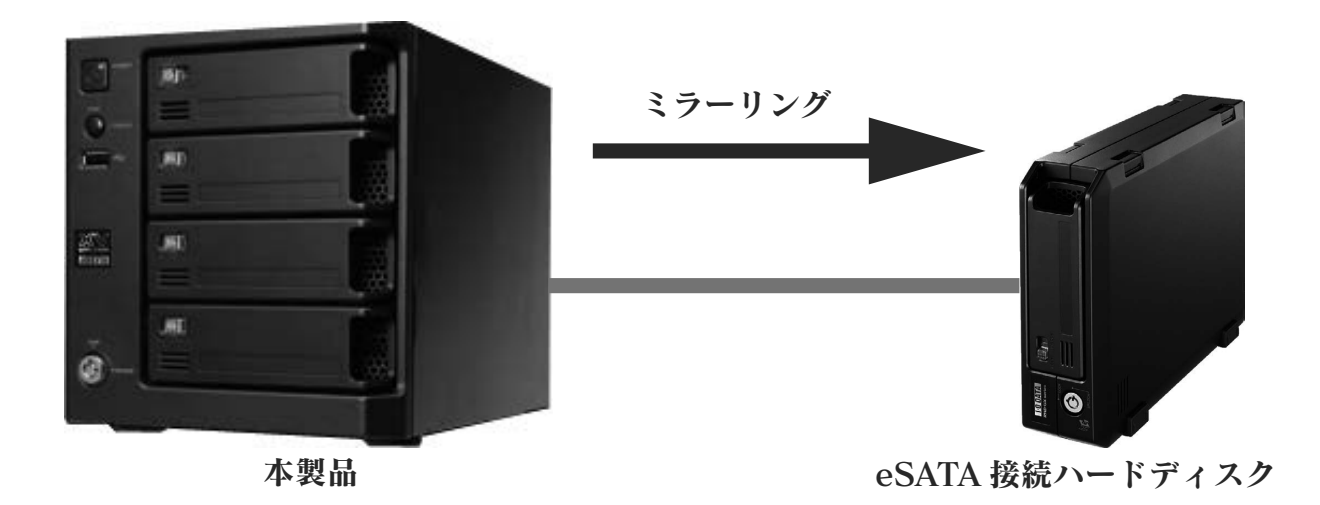

変更

HDD 故障時

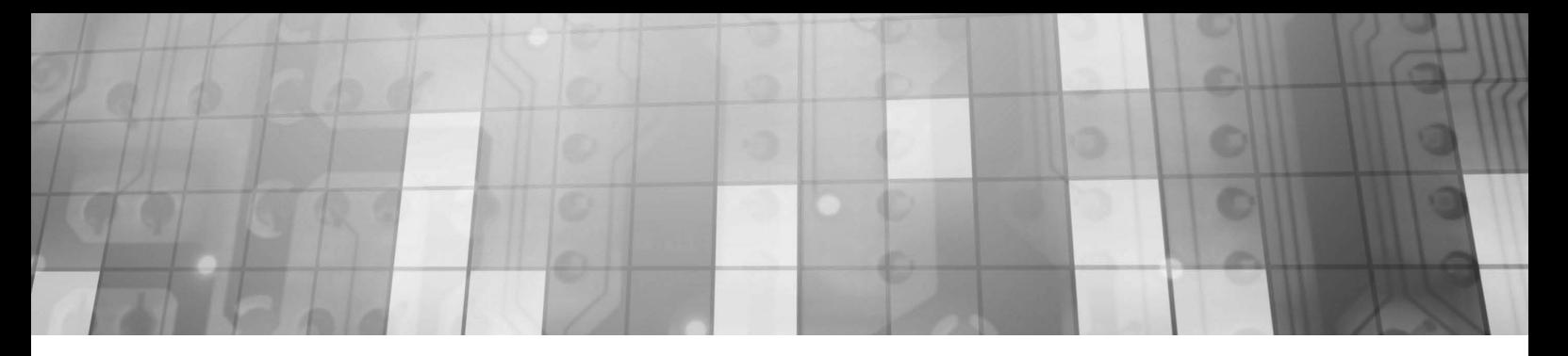

## ②定期バックアップ

本製品に接続した eSATA/USB ハードディスクに、定期的にバックアップできます。

ネットワーク上の他の HDL-XV シリーズの共有フォルダーの内容を、本製品上の指定した共有フォルダーへバックアッ プすることもできます。

また、タスクも最大5種類の設定ができ、日次と週次の混在するバックアップ設定が可能となりました。 ※外付け HDD を専用フォーマットでお使いの場合、1 フォルダーに作成可能なフォルダー数は 31998 個までと なります。

#### ●履歴差分バックアップ

・フルバックアップのように、バックアップした時点でのファイルやフォルダーの構造が日付ごとに丸ごと残ります。

・フルバックアップとは違い、独自の差分バックアップ方式なので、容量や時間は最小で済みます。

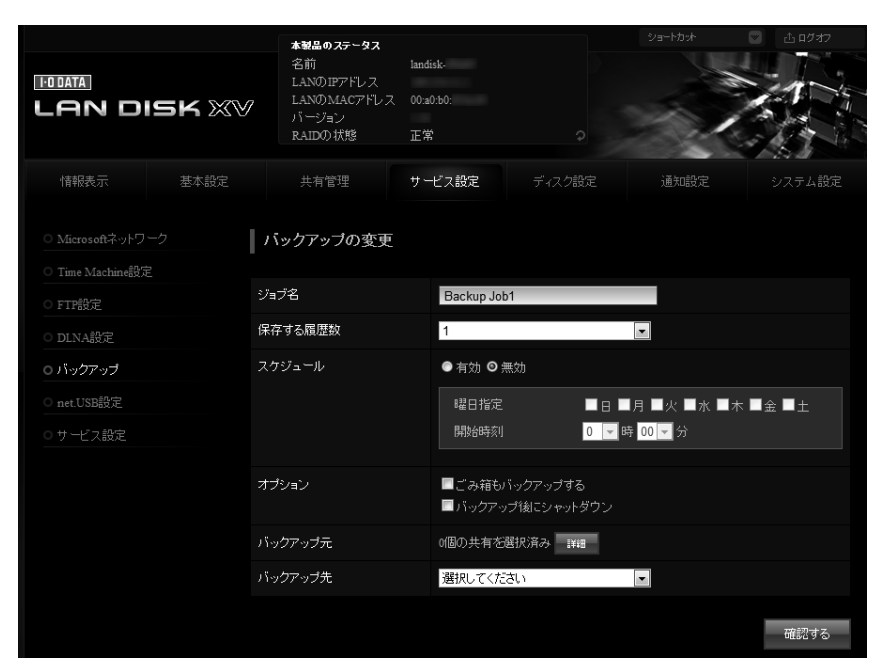

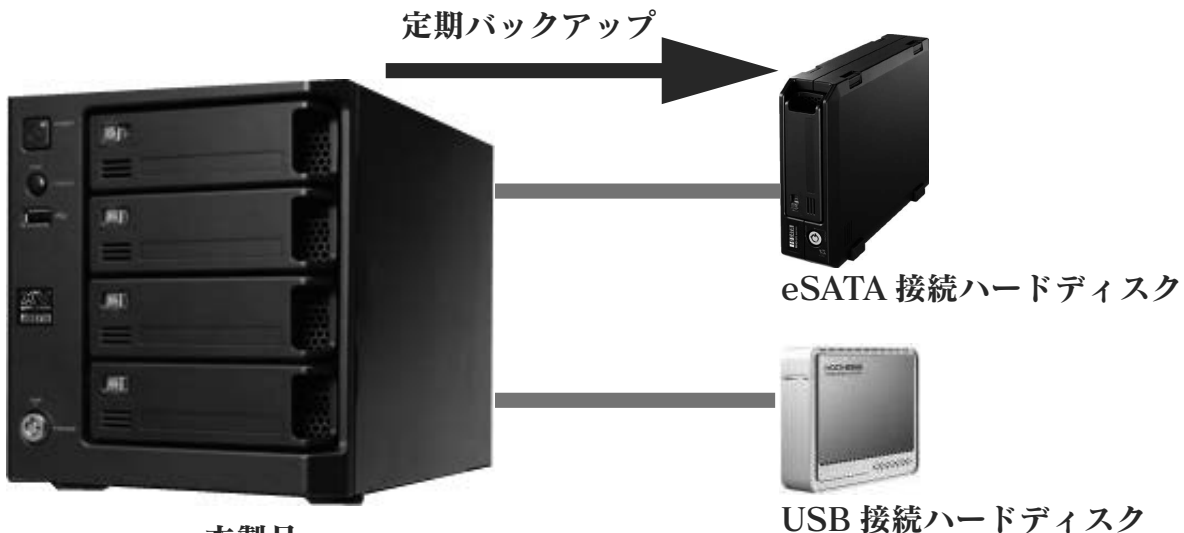

<span id="page-18-0"></span>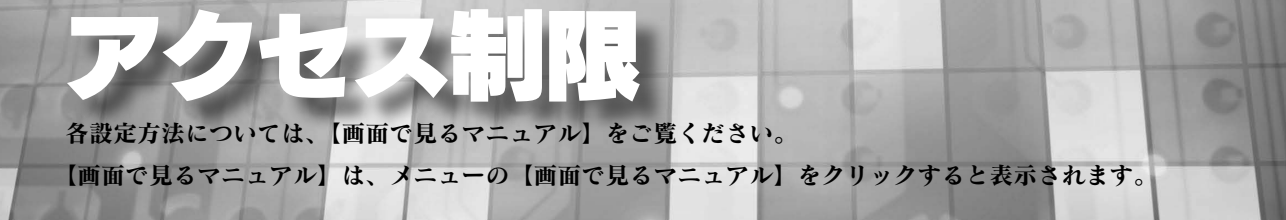

本製品では、アクセス制限を柔軟に設定できます。

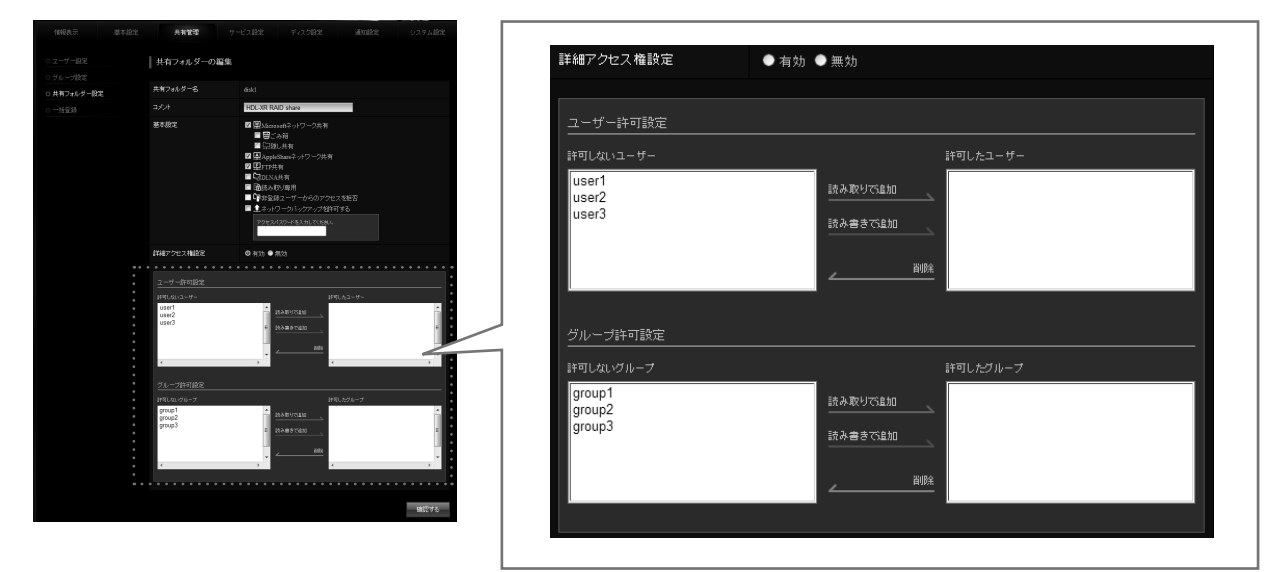

アクセス制限はユーザー単位、グループ単位で行うことができます。 読み取り専用、読み書き可能で設定できます。

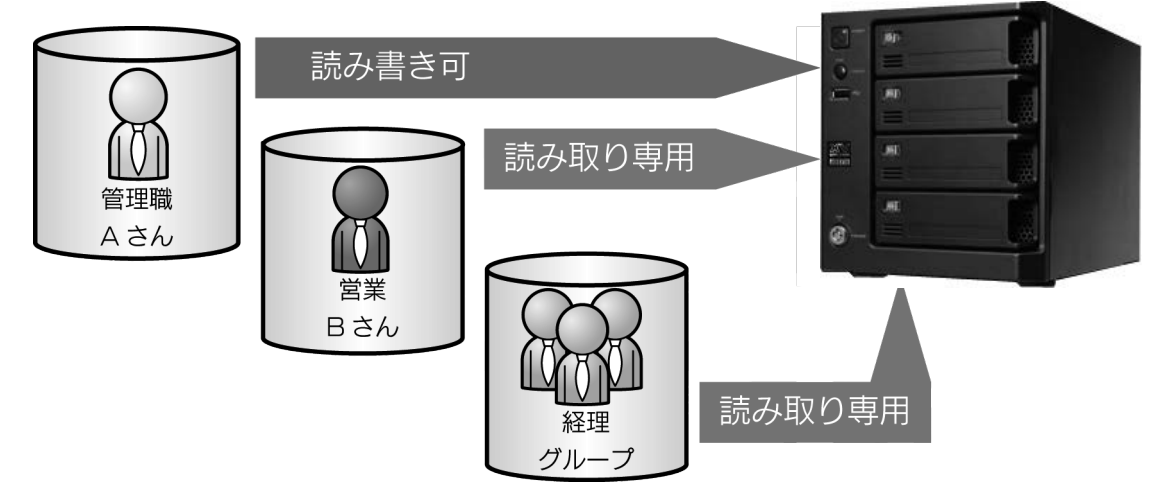

1 つのフォルダーにユーザーとグループのアクセス制限を設定することもできます。

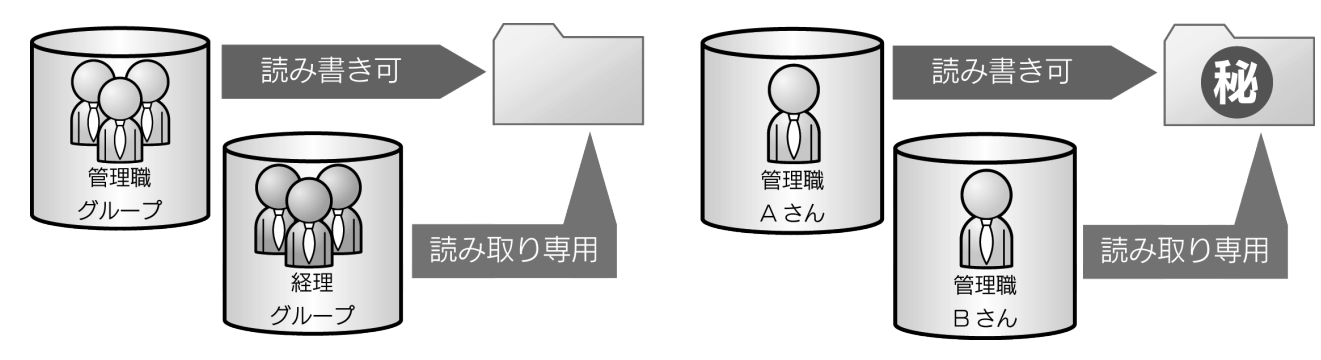

# <span id="page-19-0"></span>Active Directry・NT ドメインログオン

各設定方法については、【画面で見るマニュアル】をご覧ください。

【画面で見るマニュアル】は、メニューの【画面で見るマニュアル】をクリックすると表示されます。

## Active Directory ログオンとは

Active Directory が構築された Windows ネットワークに LAN DISK が参加できる機能です。

Active Directory 管理のユーザー情報、グループ情報を利用して LAN DISK 上の共有フォルダーにアクセス権限の 設定が行えます。

LAN DISKへユーザー登録を行わずにすむので、ユーザー情報が一元管理できるほか、Active Directory管理下のユー ザーが一度認証すれば同じ Active Directory 内の機器へ認証無しにアクセスできる一元認証機能が利用可能になりま す。

※以下の画面内の入力値は一例です。

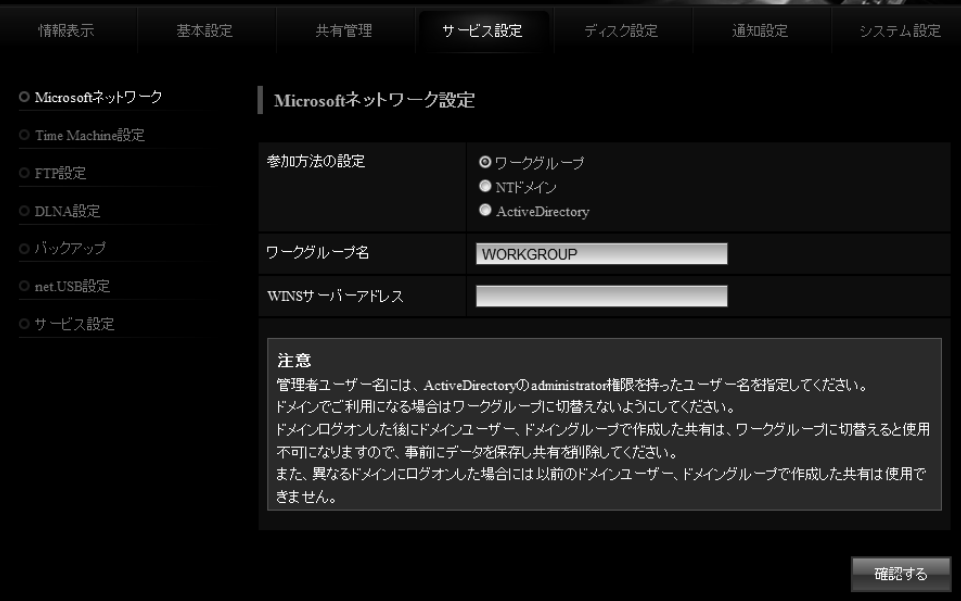

● NT ドメイン・Active Directory ログオン機能は、ドメインユーザー数 1000 人、およびグループ数 1000 グループの環境で動作確認を行っております。それ以上の規模のドメインでは、本製品の応答が著し く遅くなることがあります。

 $\blacksquare$  Mac OS では、利用できません。

● Windows Server 2008/R2 の場合は、NT ドメインは利用できません。

●アクセス権を設定した共有フォルダーにおいて、登録したユーザー、グループ、ドメインユーザー、ドメイ ングループは、ワークグループ、NT ドメイン、Active Directory への参加方法を切り替えることで、利用 できなくなることがあります。

ワークグループモードからドメインモード (NT ドメイン、Active Directory) へ切り替えると、アクセス権 を設定した共有フォルダーにおいて、本製品に登録したユーザー、グループでは利用できなくなります。また、 ドメインモードからワークグループモードへ切り替えると、ドメインユーザー、ドメイングループでは利用 できなくなります。

そのため、各参加方法の切り替えを行う際は、予め共有フォルダーのアクセス権を無効 ( すべてのユーザー でアクセスできるよう ) にしておくか、切り替え前にデータのバックアップを行うようにしてください。

<span id="page-20-0"></span>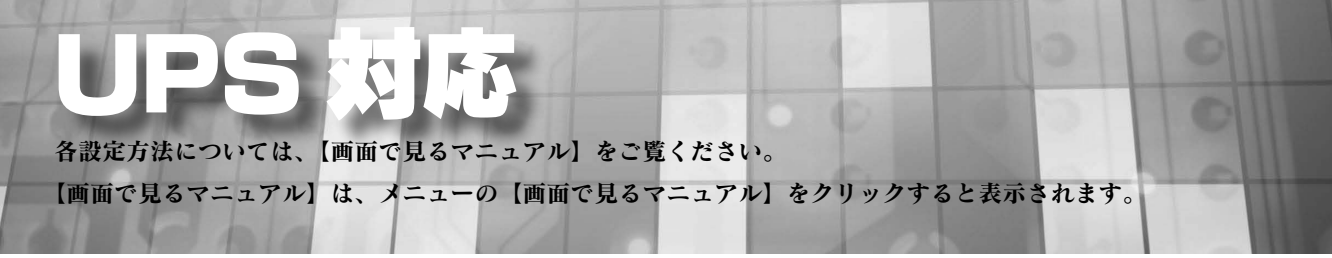

本製品では、「停電、雷、電圧変動」などの電源障害から機器を守る UPS(無停電装置)に標準対応しています。 停電発生時は、情報をログで記録し、メールで管理者に連絡することもできます。

電源障害発生から回復までの動作

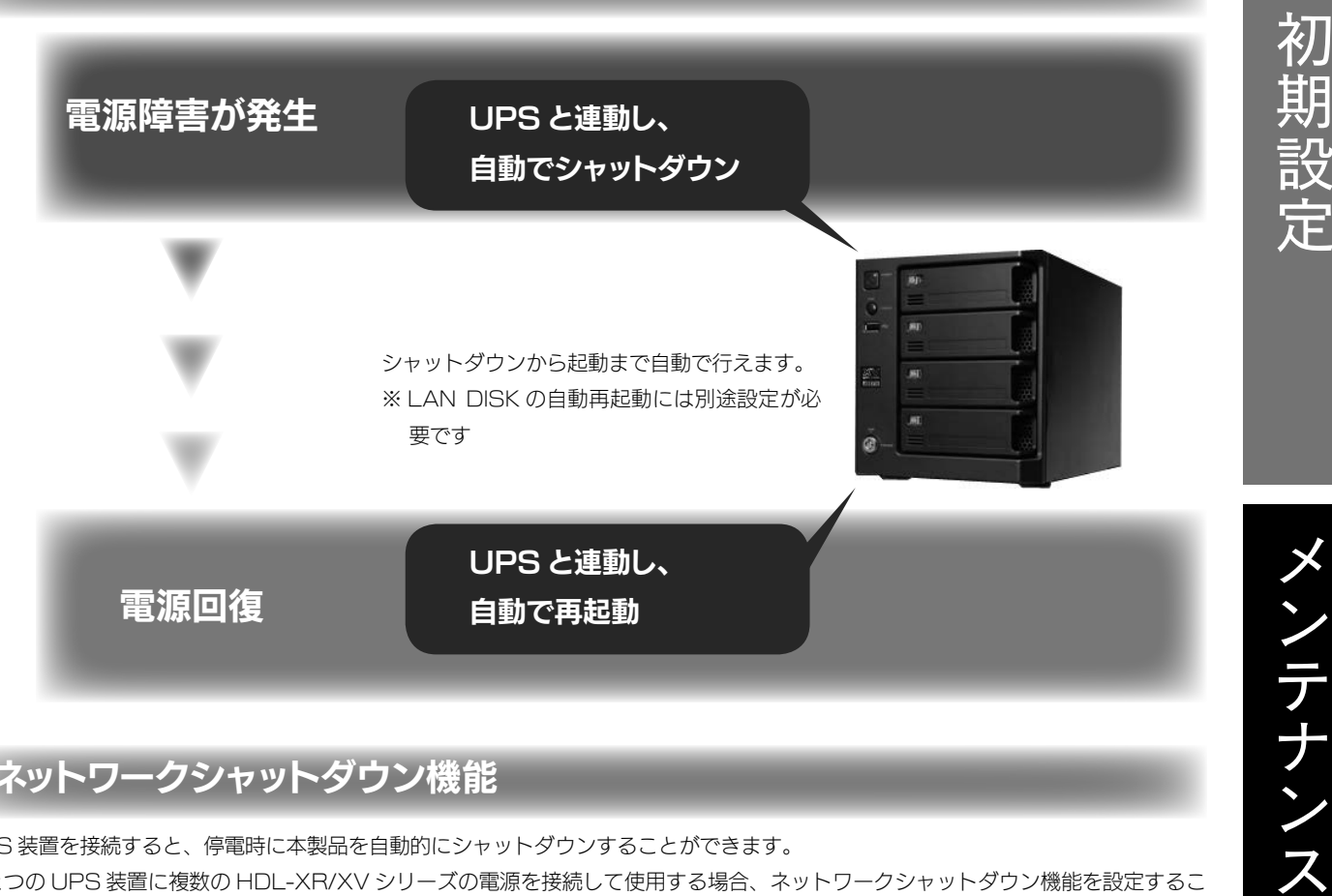

## ネットワークシャットダウン機能

UPS 装置を接続すると、停電時に本製品を自動的にシャットダウンすることができます。

ひとつの UPS 装置に複数の HDL-XR/XV シリーズの電源を接続して使用する場合、ネットワークシャットダウン機能を設定するこ とにより、UPS 接続ケーブルを接続していない HDL-XR/XV シリーズも停電時のシャットダウンを同時に行うことができます。 下記の例では、HDL-XV ①に [UPS 監視ケーブル (USB)] を接続し、UPS を監視しています。

停電時には、HDL-XV ①からのシャットダウンコマンドを受けて、HDL-XV ②、③もシャットダウンを実行します。

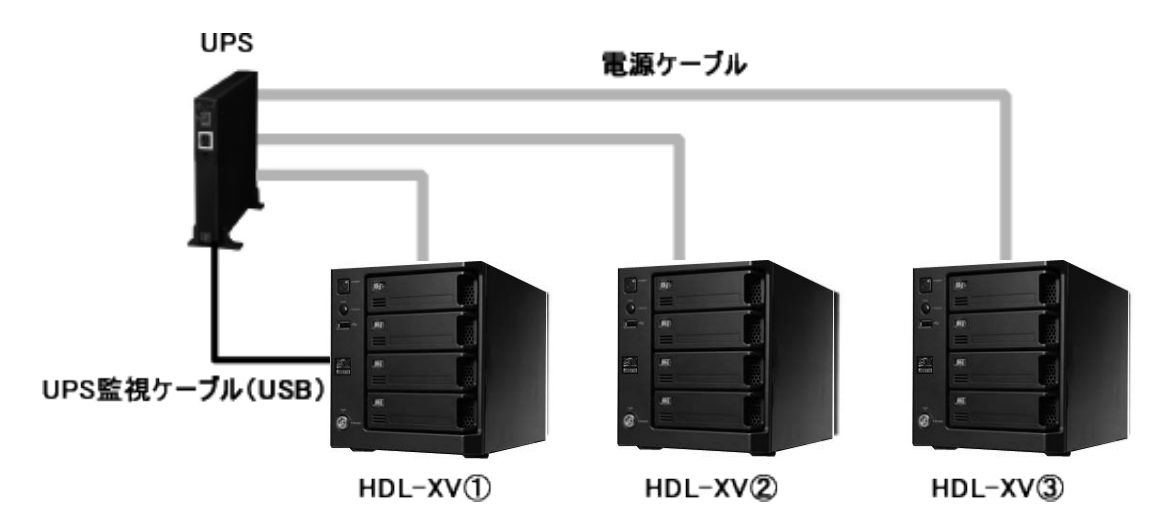

<span id="page-21-0"></span>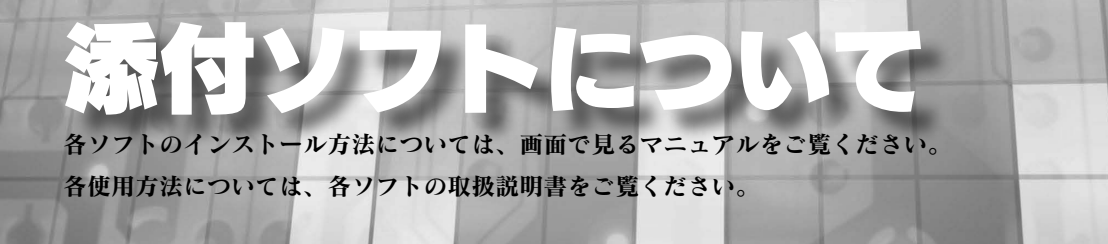

## 共有フォルダーを監視できる「Sight on」

メールソフト感覚の簡単操作でユーザーによるファイル更新を知ることができます。

ファイル更新時にポップアップで通知します。

例えば、複数のパソコンで共通の Excel を作業中に、1 人が更新した場合、他のパソコンでポップアップでお知らせな どの使い方ができます。

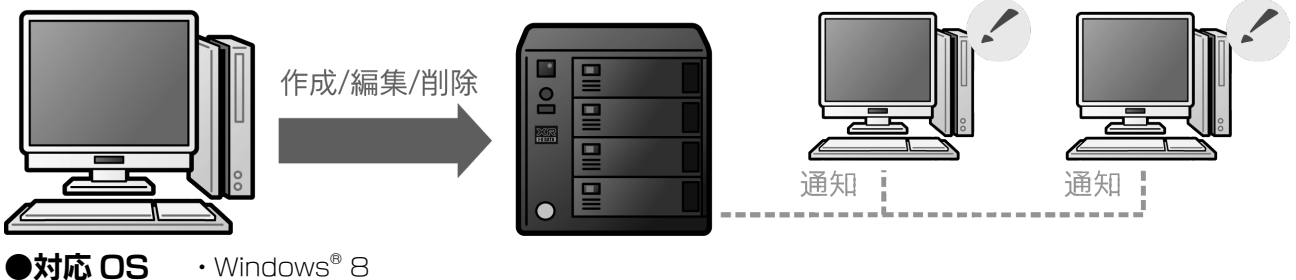

- 
- 
- ・Windows® 7(64 ビット版 /32 ビット版)
- ・Windows Vista®(64 ビット版 /32 ビット版)
- ・Windows® XP (32 ビット版のみ)
- ・Windows® 2000 Professional

## 統合管理ツール「LAN DISK Admin」

LAN DISK を複数台導入した場合の設定を一括で管理することができます。

- ・ファームウェアの一括アップデートに対応
- ・RAID や使用容量などの情報を取得可能
- ・システム異常などを一元管理

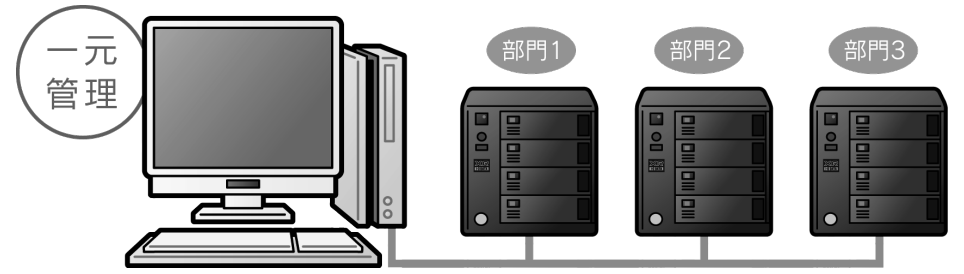

#### ●対応 OS · Windows® 8

- 
- ・Windows® 7(64 ビット版 /32 ビット版)
- ・Windows Vista®(64 ビット版 /32 ビット版)
- ・Windows® XP (32 ビット版のみ)
- ・Windows® 2000 Professional
- ・Windows® Server 2003 SP1/ R2
- ・Windows® 2000 Server
- ・Windows® Server 2008 ※ ServerCore モードを除く

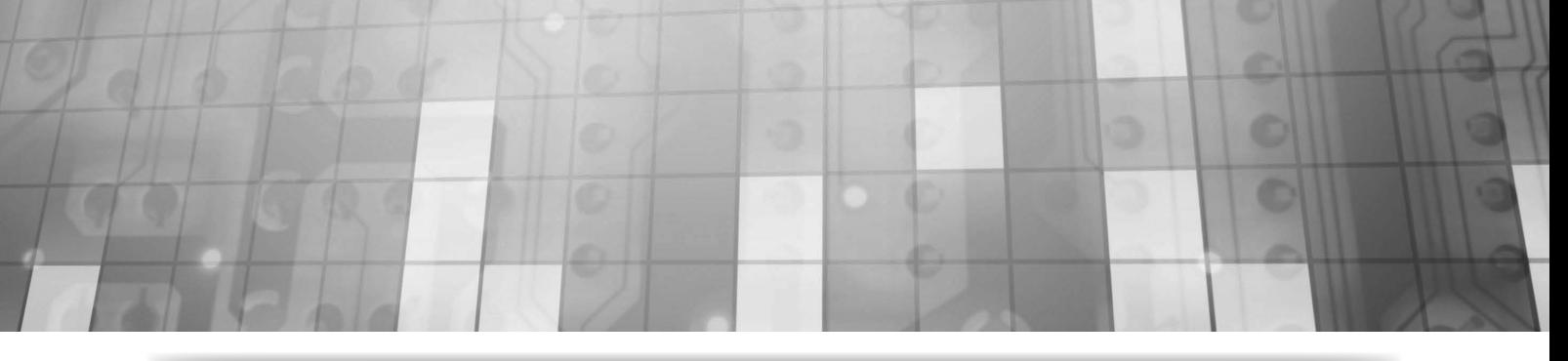

## 設定復元ツール「LAN DISK Restore」

設定データをコピーして流用することで、複数台導入時の初期設定を省力化することができます。

・本製品はもちろん弊社従来製品の設定データも利用可能

・大量導入時には複数台に同じ設定をコピーして負荷を大幅軽減

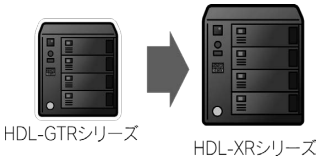

HDL-XRシリーズ

HDL-XRシリーズ

#### ●対応機器

対応機器については、【LAN DISK Restore 取扱説明書】をご確認ください。

- ●対応 OS · Windows® 8
	- ・Windows® 7(64 ビット版 /32 ビット版)
	- ・Windows Vista®(64 ビット版 /32 ビット版)
	- ・Windows® XP (32 ビット版のみ)
	- ・Windows® 2000 Professional
	- ・Windows® Server 2003 SP1/R2 (32 ビット版のみ)
	- ・Windows® 2000 Server
	- ・Windows® Server 2008 ※ ServerCore モードを除く

※ HDL-XR/2D シリーズへの復元時は、RAID モード設定は復元されません。また、HDL-XR/2D への復元時に、復元オプション でモード指定した場合も同様に RAID モードは変更されません。

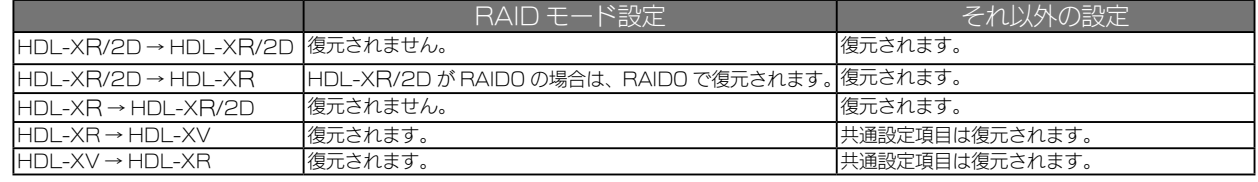

※保存先の設定が復元先の設定に存在しない組み合わせの場合は、共通設定項目のみ復元されます。 ※ HDL-GT(R) シリーズを復元先とすることはできません。

緊急時にパソコンからバックアップデータを参照できる「LAN DISK Backup Reader」

本製品が故障し、専用フォーマットの増設ハードディスクから バックアップファイルが読み出せない場合は、

「LAN DISK Backup Reader」を使ってパソコンからデータ

を読み出すことができます。

※ Windows XP、2000 で BackupReader をご利用になる場合、 、 Windowo ハ 、 ニンン - ニンン・ニー - ニュー<br>バックアップ HDD に作成されたフォルダー数の合計が 約 40000 個 <sub>取り出せる!</sub> を超えますと一部フォルダーを参照できなくなることがあります。

その場合は Windows 7、Vista にて、データの参照をお試しください。

●対応 OS · Windows® 8

- ・Windows® 7(64 ビット版 /32 ビット版)
- ・Windows Vista®(64 ビット版 /32 ビット版)
- ・Windows® XP(32 ビット版のみ)
- ・Windows® 2000 Professional

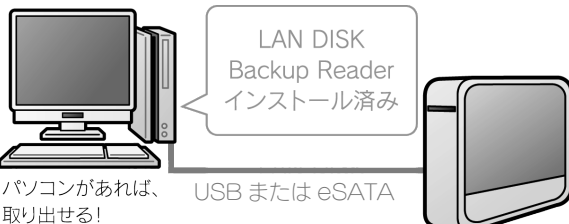

初

HD<br>DD

<span id="page-23-0"></span>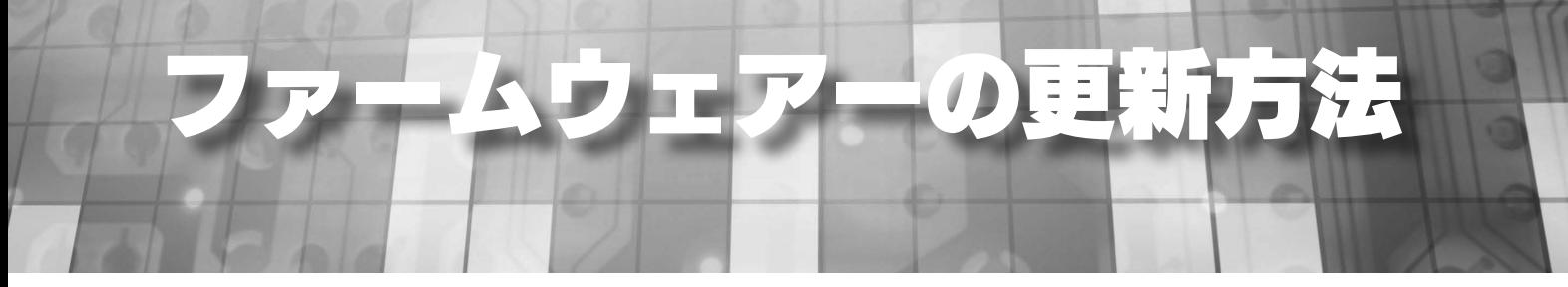

ファームウェアーは弊社ホームページ (http://www.iodata.jp/lib) よりダウンロードできます。 ファームウェアーの更新(アップデート)には、新しい機能の追加のほかにも装置の修正など、重要な更新が含まれます。 定期的に弊社ホームページ(http://www.iodata.jp/lib)を確認し、最新のファームウェアーで本製品をご利用ください。

- ●ファームウェアーを更新する際は、パソコンのファイアウォールの設定を解除してください。解除されていな いと、正常に更新できない場合があります。
- ●ファームウェアーの更新中は本製品の電源を切らないでください。更新中に電源を切ると、本製品を破損する 恐れがあります。
- ●完全にファームウェアーを更新するために、本製品にアクセスしているユーザーがいないことを確認するか、 パソコンと本製品を 1 対 1 で接続して実行してください。
- ●ファームウェアーバージョンを以前のバージョンに戻すことはできません。
- ●ファームウェアーのアップデートをしても設定やデータは消えませんが、万が一を考え大事なデータのバック アップは必ずお取りください。

n<br>CAON/OFFER

無法物理

- ① [ 詳細設定 ] から、[ システム設定 ] → [ ファームウェアー更新 ] をクリックします。
- ② [ 参照 ] ボタンをクリックして、 ダウンロードしたファームウェアーの ファイル名 (update.tgz など ) を設定し、 「確認する] ボタンをクリックします。

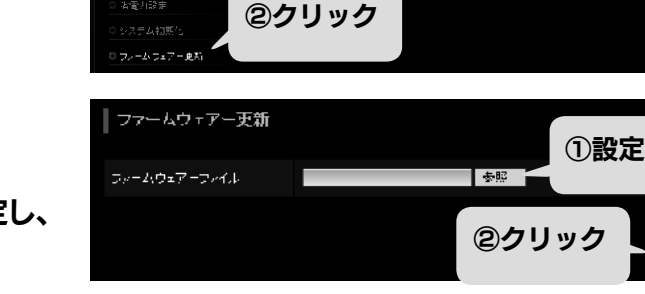

フィームウェアー更新

③内容を確認し、[ 更新する ] ボタンをクリック します。本製品の [STATUS] ランプが点滅 を開始します。

更新後、本製品が再起動します。

 ※ファームウェアーのファイルサイズおよび本製品の 状態により変化しますが、3 ~ 5 分程度かかります。

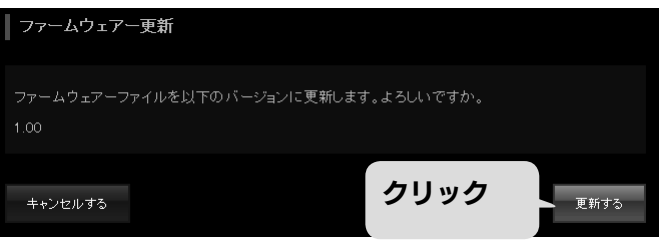

①クリック

システム指定

一般認する

 $+ - \nu \circ \phi \circ$ 

#### 以上で、ファームウェアーの更新は完了です。

●ファームウェアーを更新後、設定画面が変更される場合がありますので、Web ブラウザーのキャッシュのクリ アーを行ってください。

<span id="page-24-0"></span> $\prod_{i=1}^{n} \frac{1}{k_i}$ 

#### 各項目には、以下の使用文字の制限があります。(パスワードに空白文字を使用しないでください。)

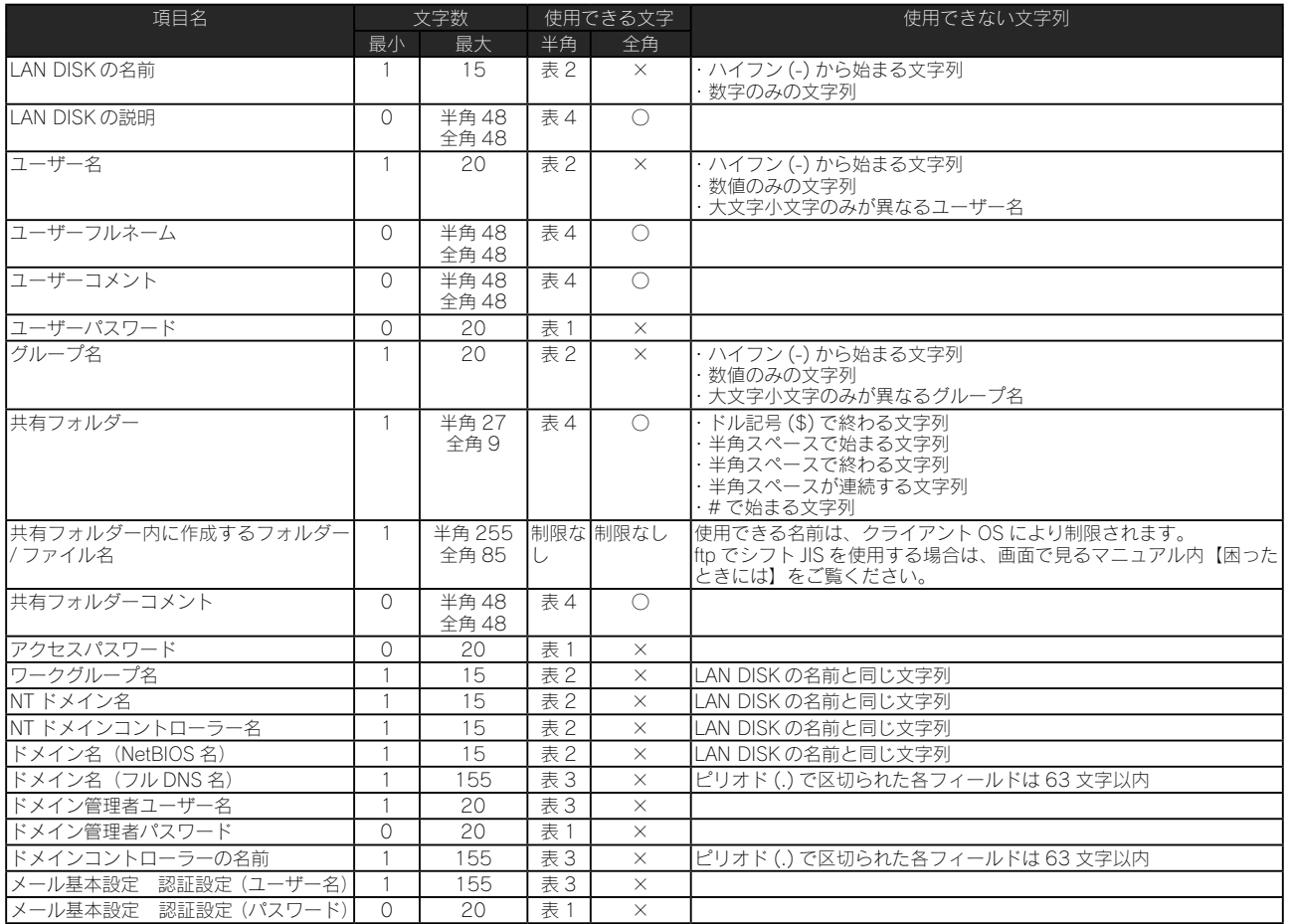

【表:使用できる半角文字】 ※グレーの文字は使用できません。

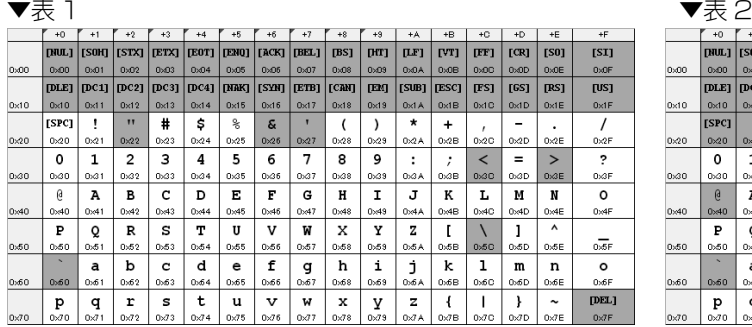

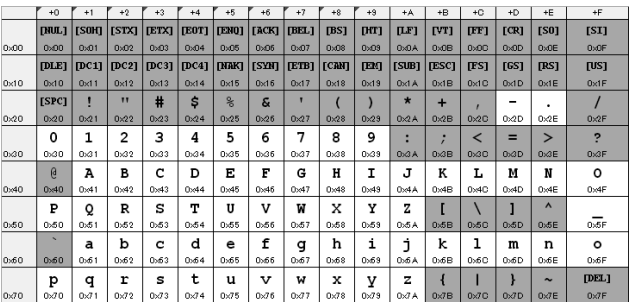

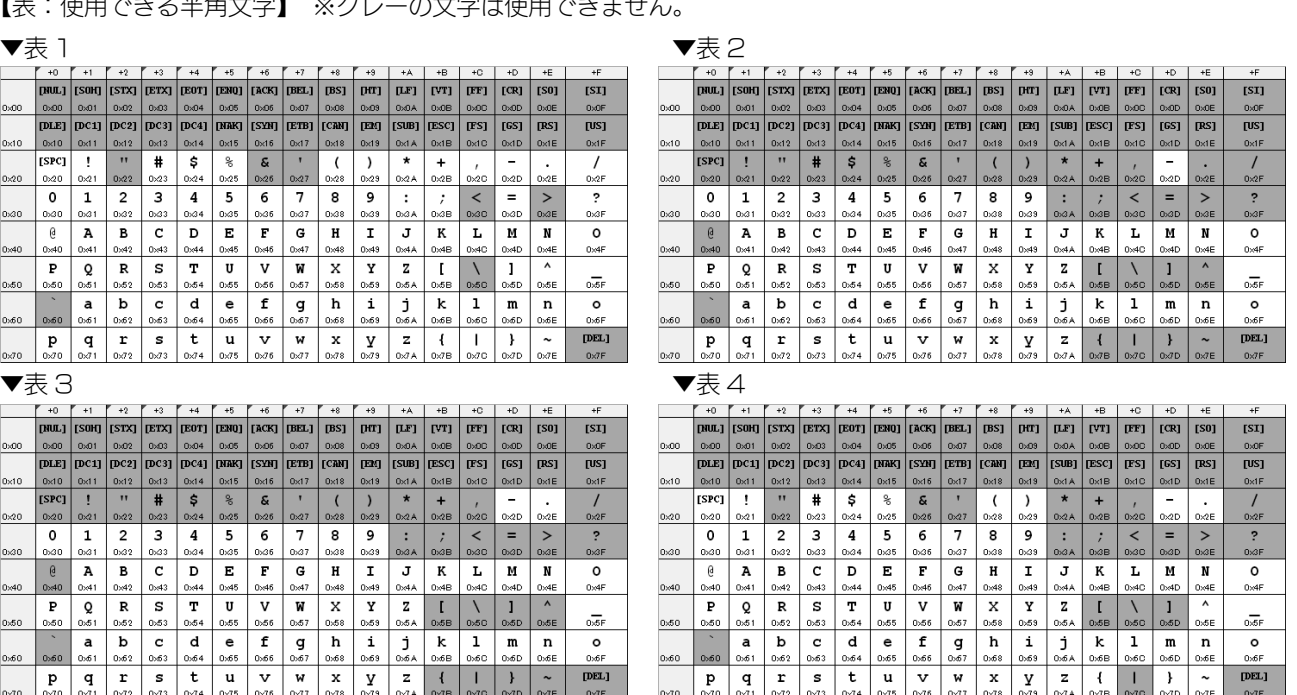

<span id="page-25-0"></span>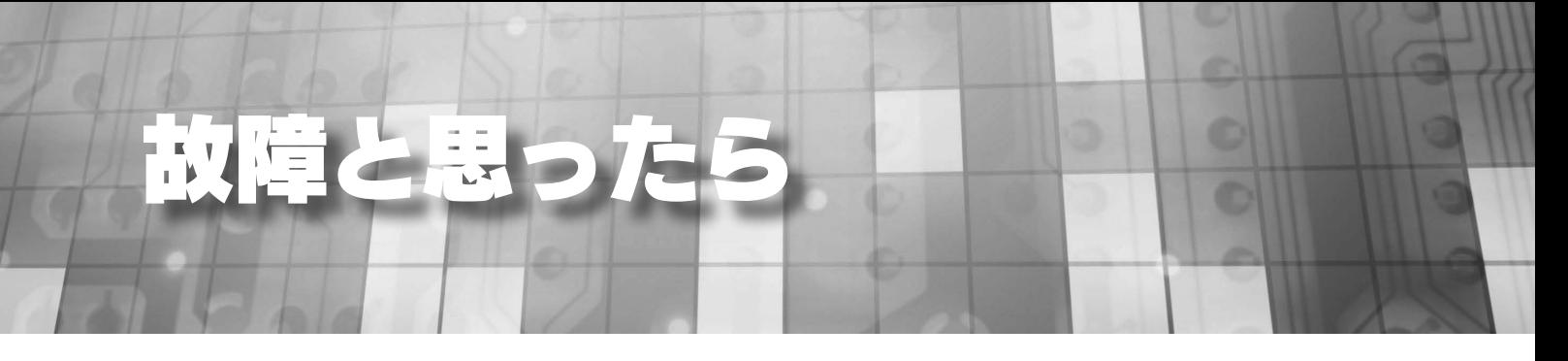

特定のハードディスクが赤点滅した時は、ハードディスクの交換が必要になります。 この場合は、次ページ以降をご覧になり、ハードディスクを交換してください。

赤点滅の要因としては下記の場合があります。

 ・本製品の設定画面の [ 情報表示 ] → [ ボリューム情報 ] の「構成ディスク」、または、「ボリューム状態」に 「故障、または容量不足」と表示されている場合

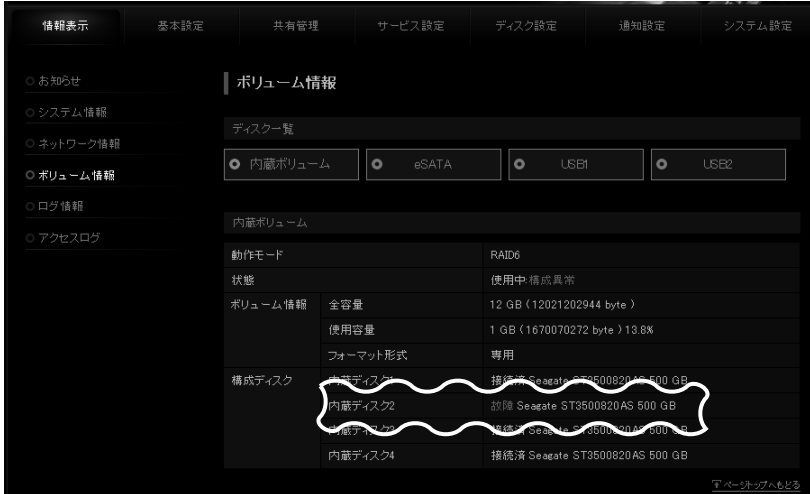

・ログでディスク故障が記録された場合

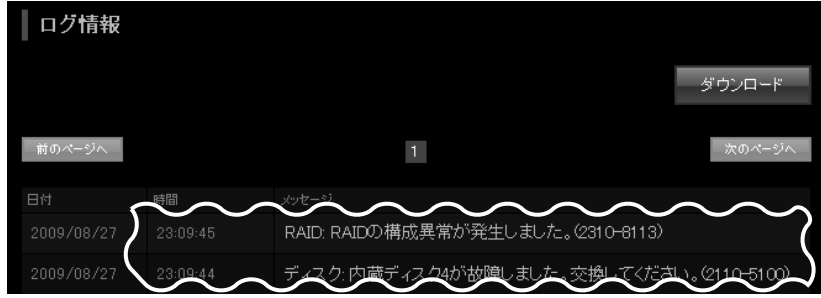

・「ディスクエラー通知メール」でディスク故障メールが届いた場合

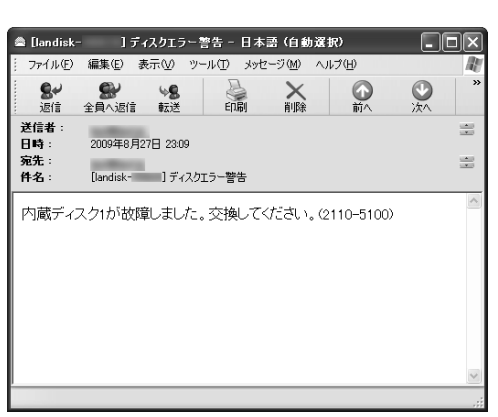

<span id="page-26-0"></span>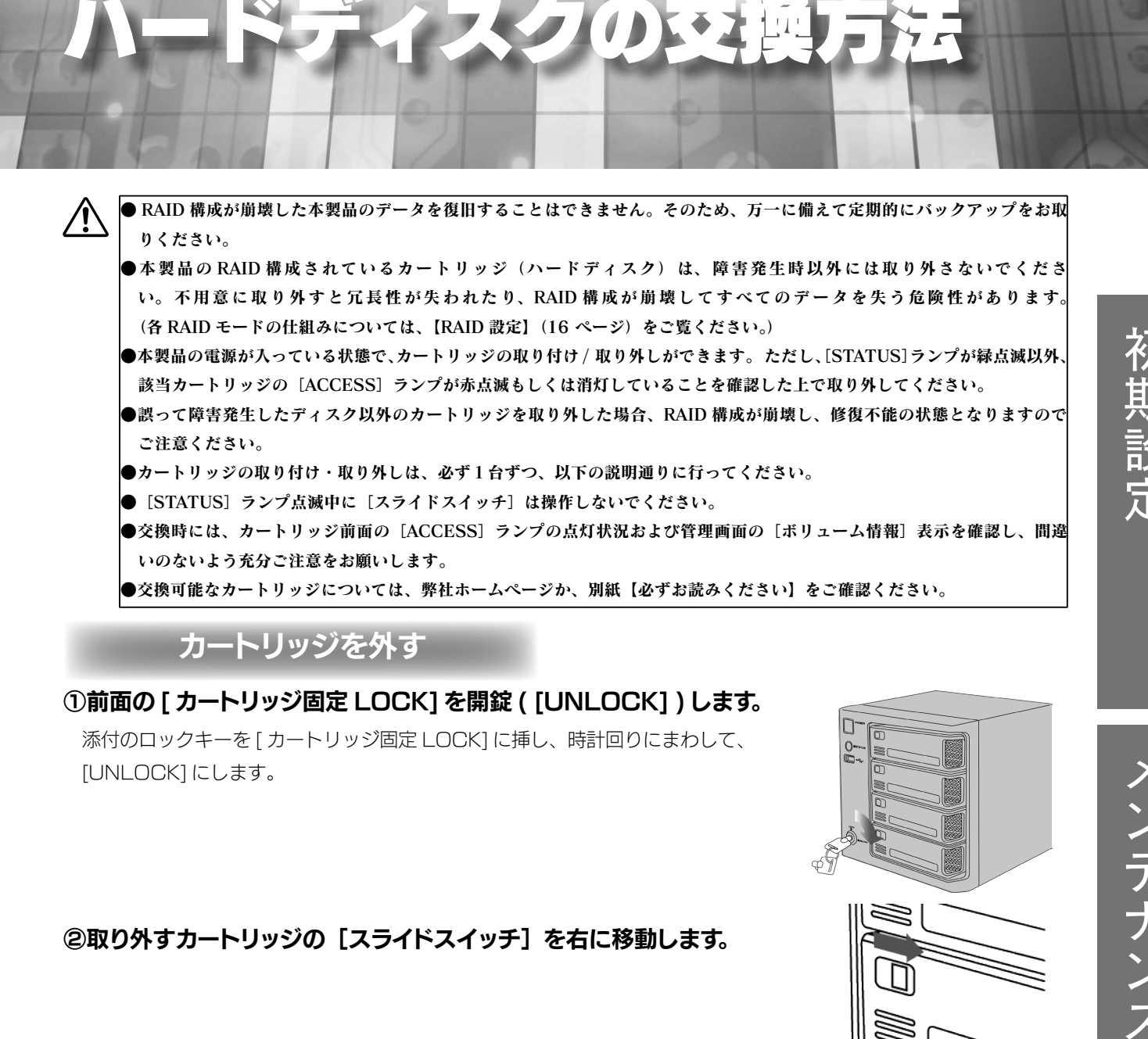

## カートリッジを外す

#### ①前面の [ カートリッジ固定 LOCK] を開錠 ( [UNLOCK] ) します。

 添付のロックキーを [ カートリッジ固定 LOCK] に挿し、時計回りにまわして、 [UNLOCK] にします。

## ②取り外すカートリッジの[スライドスイッチ]を右に移動します。

#### ③カートリッジの[ACCESS]ランプが点滅から消灯するまでお待ちください。

[STATUS]ランプが赤点滅、[ACCESS]ランプが青点灯した場合は、取り外せません。[スライドスイッチ]を再度 [LOCK] に戻してください。

RAID を再構築中などは取り外せません。再構築が終了するまで待つなど、取り外せる状態になってから取り外してください。 ただし、RAID 0 で使用中など取り外せない場合もあります。

④カートリッジの取っ手を手前に引いて、取り出します。

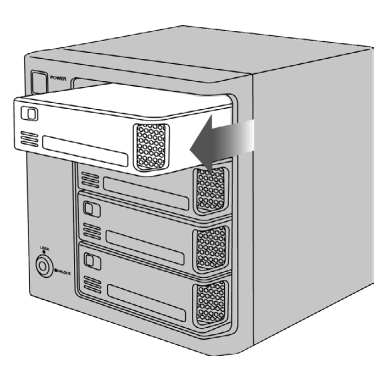

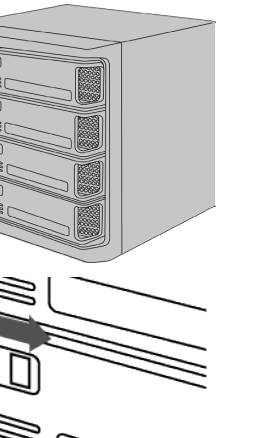

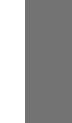

HDD

メンテナンス

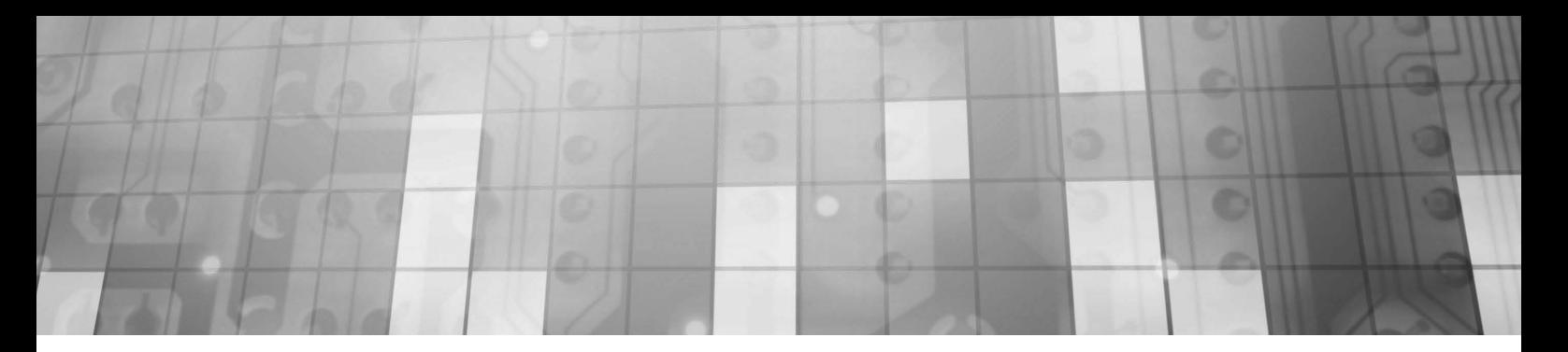

## カートリッジを取り付ける

①カートリッジをスロットの奥まで挿入します。

②挿入したカートリッジの[スライドスイッチ]を左側([LOCK])に移動します。

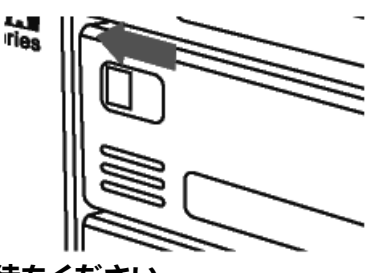

③カートリッジの[ACCESS]ランプが青点滅から青点灯するまでお待ちください。

#### ④すべてのカートリッジを取り付けた後、[ カートリッジ固定 LOCK] を [LOCK] にします。

添付のロックキーを [ カートリッジ固定 LOCK] に挿し、反時計回りにまわして、[LOCK] にします。

[STATUS]ランプが赤点滅、[ACCESS]ランプが赤点灯、または赤点滅した場合は、取り付けに失敗しています。 この状態は、システムに取り付け処理を行いましたがシステムで使用できない状態です。 ● [ACCESS] ランプが赤点灯している場合 原因1 RAID を構成しているスロットに、FAT/NTFS 形式でデータが入っているカートリッジを接続した。 対処 通常、FAT/NTFS 形式以外、あるいは、FAT/NTFS 形式でデータが無い場合は、そのカートリッジを RAID に組み込み、再構築を開始しますが、FAT/NTFS 形式でデータがある場合のみ、システムは自動 でデータを上書きしないようになっています。このカートリッジを RAID に組み込み、再構築を開始す るには、設定画面よりメンテナンスを実行してください。 原因2 RAID に組み込むために必要なディスク容量が足りないカートリッジを接続した。 対処 この場合、システムは RAID を構成するディスクとして使用できないため、適切なディスク容量を持つ カートリッジに交換する必要があります。 ● [ACCESS] ランプが赤点滅している場合 ※赤点滅しているカートリッジは使用できません。 原因1 ディスクエラー発生過多 対処 本製品はディスクにエラーが発生した回数を記録しており、エラーが多数発生したディスクは RAID を 構成するディスクとして使用しないようにしています。新しいカートリッジを準備し、交換してください。 原因2 S.M.A.R.T. チェックエラー発生 対処 本製品はディスクを接続されたとき、ディスク自身の故障診断機能(S.M.A.R.T.)を利用してディス クが壊れていないか確認します。S.M.A.R.T. 情報により故障と判定されるディスクは、使用しないよ うにしています。新しいカートリッジを準備し、交換してください。 原因 3 RAID に組み込むために必要なディスク容量が足りないカートリッジを接続した。 対処 この場合、システムは RAID を構成するディスクとして使用できないため、適切なディスク容量を持つ カートリッジに交換する必要があります。

<span id="page-28-0"></span>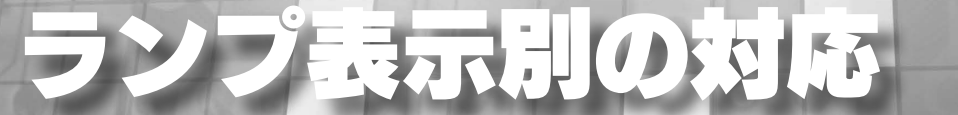

ランプやブザーによって、現在の状態や操作が正常か、あるいは、エラーが発生しているかを知ることができます。 ※エラー状況によってはブザーが鳴り続けます。ブザーを止める場合は、前面の [FUNC.] ボタンを押してください。

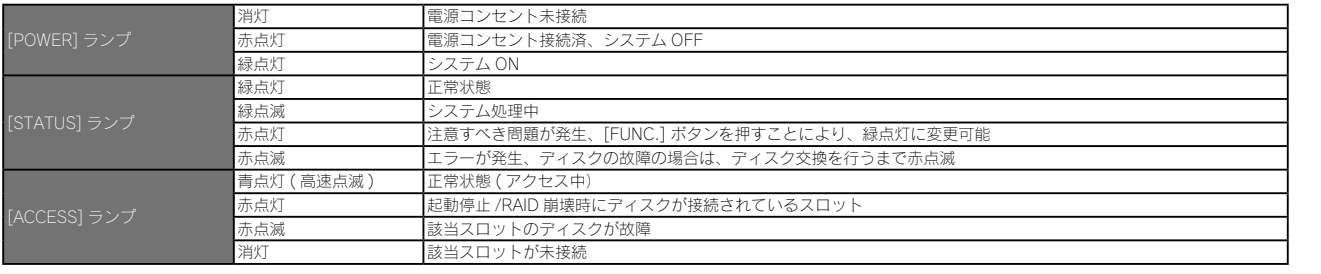

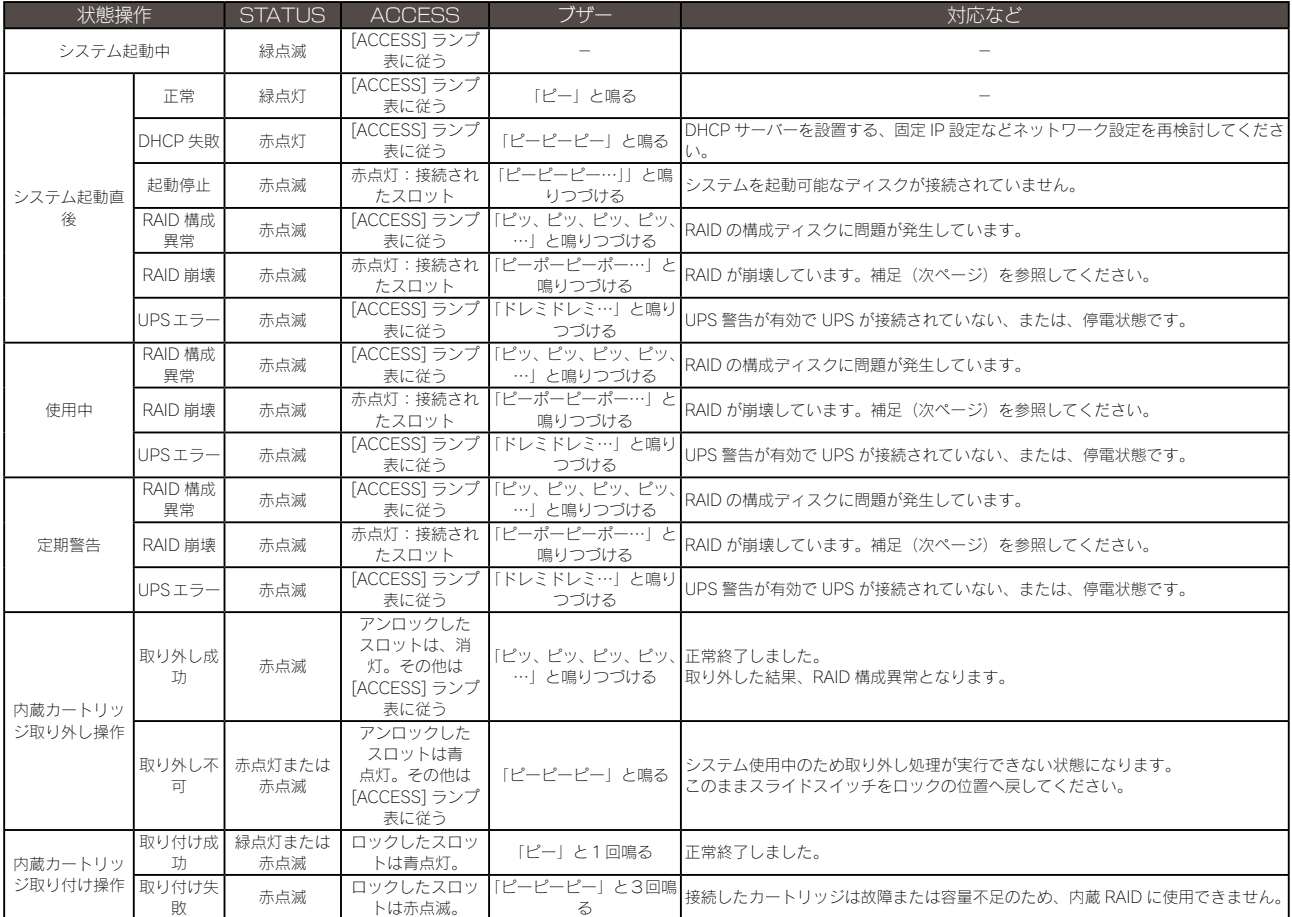

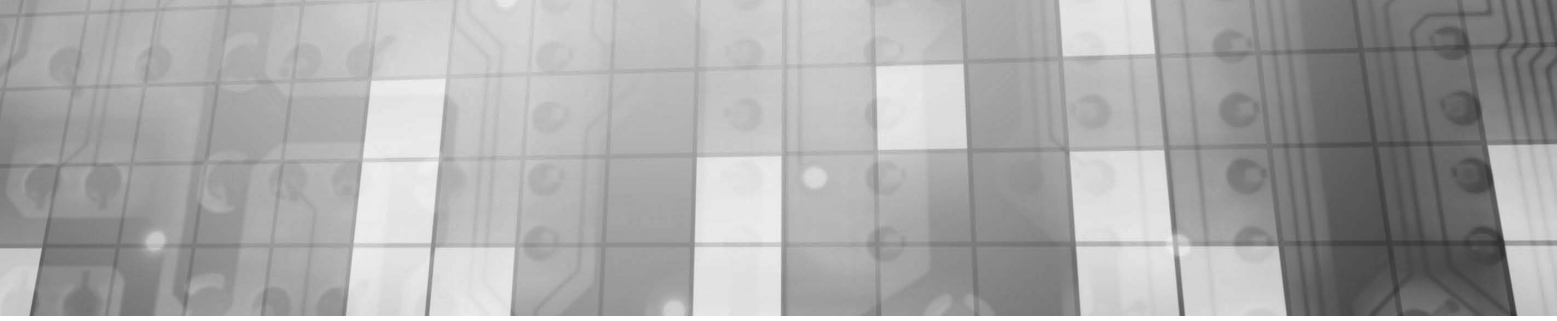

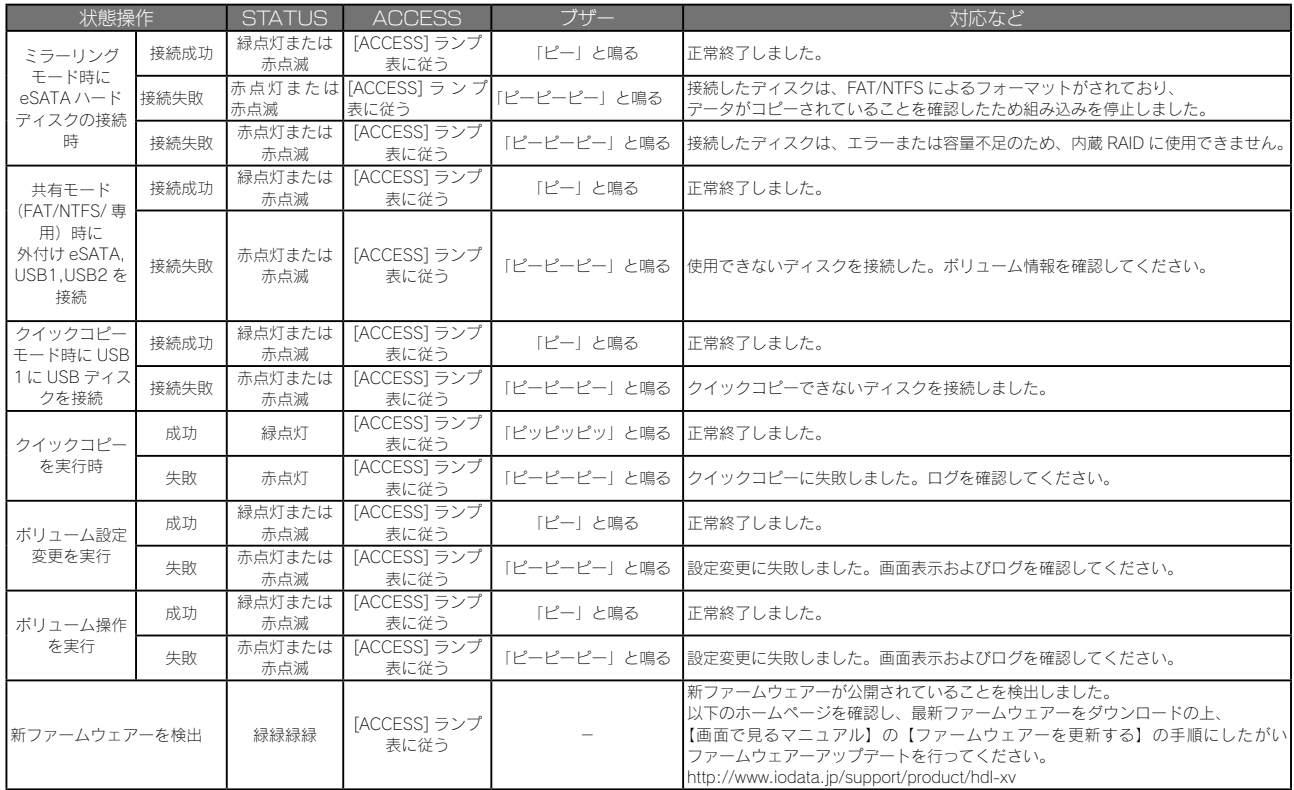

#### ●補足 RAID 崩壊

[STATUS]ランプが赤点滅し、接続されたスロットの[ACCESS]ランプが赤点灯、かつ、ブザーが「ピーポーピー ポー…」と鳴り続けている場合は、何らか理由により、本製品の RAID が崩壊している状態です。 [FUNC.] ボタンを押して、いったんブザーを止め、、以下を参照し対処してください。 【画面で見るマニュアル】内【RAID が崩壊したときには】

#### ●補足 構成異常

一度構成異常となりブザーを止めた後でも、内蔵カートリッジの取り外し操作など RAID 構成に関係する処理を行った 場合、再度「ピッ、ピッ、ピッ…」とブザーが鳴り続ける場合があります。

●補足 [STATUS] ランプが赤点灯・赤点滅した場合 ブザーが鳴っている場合には [FUNC.] ボタンを押して、いったんブザーを止め、「お知らせ」を確認してください。

●補足 再構築の完了 再構築が完了すると「ピ、ポ、パ、ポ」とブザーが鳴ります。 内蔵ボリュームの再構築中に eSATA ミラーリングを開始するなどの操作を行った場合、それぞれの再構築が完了する 度にブザーが鳴ります。

#### 【ご注意】

- 1) 本製品及び本書は株式会社アイ・オー・データ機器の著作物です。 したがって、別段の定めの無い限り、本製品及び本書の一部または全部を無断で複製、複写、転載、改変することは法律で禁じられ ています。
- 2) 本製品は、医療機器、原子力設備や機器、航空宇宙機器、輸送設備や機器、兵器システムなどの人命に関る設備や機器、及び海底中継器、 宇宙衛星などの高度な信頼性を必要とする設備や機器としての使用またはこれらに組み込んでの使用は意図されておりません。これ ら、設備や機器、制御システムなどに本製品を使用され、本製品の故障により、人身事故、火災事故、社会的な損害などが生じても、 弊社ではいかなる責任も負いかねます。設備や機器、制御システムなどにおいて、冗長設計、火災延焼対策設計、誤動作防止設計など、 安全設計に万全を期されるようご注意願います。
- 3) 本製品は日本国内仕様です。本製品を日本国外で使用された場合、弊社は一切の責任を負いかねます。 また、弊社は本製品に関し、日本国外への技術サポート、及びアフターサービス等を行っておりませんので、予めご了承ください。(This product is for use only in Japan. We bear no responsibility for any damages or losses arising from use of, or inability to use, this product outside Japan and provide no technical support or after-service for this product outside Japan.)

4) 本製品は「外国為替及び外国貿易法」の規定により輸出規制製品に該当する場合があります。 国外に持ち出す際には、日本国政府の輸出許可申請などの手続きが必要になる場合があります。

- 5) 本製品を運用した結果の他への影響については、上記にかかわらず責任は負いかねますのでご了承ください。
- ●本製品には、GNU General Public License Version3 (GPL v 3) に基づいた、ソフトウェアが含まれています。 変更済み GPL 対象モジュール、GNU General Public License、及びその配布に関する条項については、弊社のホームページにてご確 認ください。これらのソースコードで配布されるソフトウェアについては、弊社ならびにソフトウェアの著作者は一切のサポートの責 を負いませんのでご了承ください。

●本製品には、OpenSSL Project が、OpenSSL Toolkit (http://www.openssl.org) での使用のために開発したソフトウェアが含まれて います。

本製品には Eric Young (eay@cryptsoft.com) により作成された暗号化ソフトウェアが含まれています。

本製品には Tim Hudson (tjh@cryptsoft.com) により作成されたソフトウェアが含まれています。

 This product includes software developed by the OpenSSL Project for use in the OpenSSL Toolkit. (http://www.openssl.org/) This product includes cryptographic software written by Eric Young (eay@cryptsoft.com).

This product includes software written by Tim Hudson (tjh@cryptsoft.com).

● Windows® は、Microsoft® Windows® operating system の略称として表記しています。

● Windows Vista®は、Microsoft® Windows Vista® operating system の略称として表記しています。

- Microsoft®、Windows®、Windows Vista®は、米国 Microsoft Corporation の米国及びその他の国における登録商標です。
- 一般に会社名、製品名は各社の商標または登録商標です。
- 本製品は、米国特許その他の知的財産権で保護されているコピー保護技術を組み込んでいます。このコピー保護技術を使用するに は、Macrovision の承諾を得なければなりません。Macrovision の承諾を別途得ている場合を除き、このコピー保護技術は、家庭で の使用その他限定的なテレビ視聴での使用を意図しています。リバースエンジニアリングまたは逆アセンブリは、禁止されています。 This product incorporates copyright protection technology that is protected by U.S. patents and other intellectual property rights. Use of this copyright protection technology must be authorized by Macrovision,and is intended for home and other limited viewing uses only unless otherwise authorized by Macrovisionl. Reverse engineering or disassembly is prohibited.

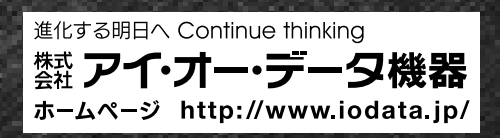